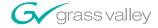

# NewsroomSuite

\_\_\_\_\_

Installation and Configuration Guide

SOFTWARE VERSION 5.5

071829401 NOVEMBER 2005

the most watched worldwide

A STHOMSON BRAND

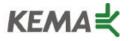

Affiliate with the N. V. KEMA in the Netherlands A member of the International Network for Quality System Assessment and Certification "IQNet"

## CERTIFICATE

Number: 510057.001

The Quality System of:

#### **Thomson Broadcast & Media Solutions**

TBMS 400 Providence Mine Road Nevada City, CA 95945

TBMS Weiterstadt, Germany Brunnenweg 9 D-64331 Weiterstadt, Germany

TBMS 15655 SW Greystone Ct. Beaverton, OR 97006

TBMS Nederland B.V. 4800 RP BREDA The Nederlands

TBMS/Nextream Rennes, France Rue du Clos Courtel Cesson-Sevigne, Cedex France TBMS 17 rue du Petit Albi-BP 8244 95801 Cergy Pontoise Cergy, France

TBMS 10 Presidential Way, 3<sup>rd</sup> Floor, Suite 300 Woburn, MA 08101

TBMS 2300 South Decker Lake Blvd. Salt Lake City, UT 84119

TBMS - PCB Rennes, France Rue du Clos Courtel Cesson-Sevigne, Cedex France

TBMS/Nextream Technopole Brest Iroise CS 73808 29238 Brest Cedex 3 France

Including its implementation, meets the requirements of the standard:

### ISO 9001:2000

Scope: The design, manufacture and support of video hardware and software products and related systems.

This Certificate is valid until: Revision Date: Renewal Date: Issued for the first time:

Heine to) /

H. Pierre Sallé President KEMA-Registered Quality, Inc. June 14, 2006 September 9, 2003 June 14, 2003 June 14, 2000

The method of operation for quality certification is defined in the KRQ General Terms and Conditions for Quality Certification. Integral publication of this certificate and adjoining reports is allowed.

KEMA-Registered Quality 4377 County Line Road Suite 202 Chalfont, PA 18914 Ph: (215) 997-4519 Fax: (215) 997-3809 Accredited By: ANSI-RAB NAP The Dutch Council for Accreditation (RvA)

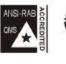

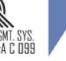

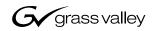

| NewsroomSuite<br>digital news production tools |  |  |
|------------------------------------------------|--|--|
| Installation and Configuration Guide           |  |  |
| • SOFTWARE VERSION 5.5                         |  |  |
| 071829401<br>NOVEMBER 2005                     |  |  |
| 00000000000000000000000000000000000000         |  |  |
| the most watched worldwide                     |  |  |

| Copyright                                      | Copyright © 2005 Thomson reserved. Printed in the United                                                                                                    | Broadcast and Media Solutions, Inc. All rights d States of America.                                                                                                    |
|------------------------------------------------|----------------------------------------------------------------------------------------------------|----------------------------------------------------------------------------------------------------|
|                                                | except as specifically permitte                                                                                                    | opied in whole or in part, or otherwise reproduced<br>d under U.S. copyright law, without the prior written<br>cast and Media Solutions, Inc., P.O. Box 59900,<br>I-7900                                                                                                    |
| Trademarks                                     | NewsQ, NewsShare, and Prof<br>Thomson Broadcast and Mec<br>countries. Other trademarks<br>trademarks or trademarks of<br>products. Thomson Broadcass<br>U.S. and foreign patents, iss<br>Thomson Broadcast and Mec                                                                                                    | ess Valley, K2, M-Series, Media Manager, NewsEdit,<br>ille are either registered trademarks or trademarks of<br>dia Solutions, Inc. in the United States and/or other<br>is used in this document are either registered<br>if the manufacturers or vendors of the associated<br>t and Media Solutions, Inc. products are covered by<br>ued and pending. Additional information regarding<br>lia Solution, Inc.'s trademarks and other proprietary<br>nomsongrassvalleygroup.com. |
| Disclaimer                                     | information in this manual is<br>change without notice, and sh<br>Broadcast and Media Solutio                                                                                                    | ications subject to change without notice. The<br>furnished for informational use only, is subject to<br>ould not be construed as a commitment by Thomson<br>ns, Inc. Thomson Broadcast and Media Solutions,<br>y or liability for any errors or inaccuracies that may                                                                                                    |
| U.S. Government<br>Restricted Rights<br>Legend | Use, duplication, or disclosure by the United States Government is subject to restrictions as set forth in subparagraph (c)(1)(ii) of the Rights in Technical Data and Computer Software clause at DFARS 252.277-7013 or in subparagraph c(1) and (2) of the Commercial Computer Software Restricted Rights clause at FAR 52.227-19, as applicable. Manufacturer is Thomson Broadcast and Media Solutions, Inc., P.O. Box 59900, Nevada City, California 95959-7900 U.S.A. |                                                                                                    |
| <b>Revision Status</b>                         |                                                                                                    |                                                                                                    |
|                                                | Rev Date                                                                                                    | Description                                                                                                    |
|                                                | March 28, 2005                                                                                                    | Initial release, part number 071-8294-00                                                                                                    |
|                                                | November 21, 2005                                                                                                    | Release 071-8294-01 for Software Version 5.5                                                                                                    |

\_

#### Preface

| Chapter 1 | Introducing the NewsroomSuite System                                                                                                    |
|-----------|----------------------------------------------------------------------------------------------------|
|           | The XT Family Components.18Computer18Breakout Box19Keyboard and Mouse19Monitor19Software20Comparing the NewsEdit Products20NewsEdit SC21NewsEdit LT21Other Components22Storage Options23Digital News Production Workgroup Layout24                                                                                                    |
| Chapter 2 | Setting Up the Hardware                                                                                                    |
|           | Site Requirements26Power Requirements27Environmental Requirements27Environmental Requirements27Networking Requirements27Fibre Channel27Ethernet Switch27Cabling Guidelines28Connecting System Cables30Connecting the Keyboard and Mouse31Connecting the Computer Monitor31Connecting the Power Cable31Connecting the Breakout Box32Pro Digital/Analog Breakout Box32Pro Analog Breakout Box32Connecting the ATI Input Adapter32Connecting the Breakout Box Directly32Using an External Monitor33Ethernet Connection33Fibre Channel Connection33 |
|           | Connecting a Video Tape Recorder       34         Connecting Audio and Video Cables to the Breakout Box       34         Connecting an Audio Mixer       36                                                                                                    |

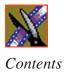

| Chapter 3 | Installing the NewsEdit SC Video Board & Breakout Box (Op                                                                                                    |          |
|-----------|----------------------------------------------------------------------------------------------------|----------|
|           | Installing the XenaSD Board and Breakout Box<br>Installing the XenaSD Driver and Control Panel<br>Installing the XenaSD Driver<br>Installing the XenaSD Control Panel | 39<br>39 |
|           | Enabling SDI Output on NewsEdit SC                                                                                                    | 40       |
| Chapter 4 | Connecting External Controllers to NewsEdit                                                                                                    |          |
|           | Introducing the External Controllers                                                                                                    |          |
|           | Connecting the Jog/Shuttle Controller                                                                                                    |          |
|           | Connecting the Motorized Fader or the Effects Controller                                                                                                    |          |
|           | Verifying the COM Port                                                                                                    |          |
|           | Assigning a COM Port for the Controller                                                                                                    | 45       |
| Chapter 5 | Turning On the NewsroomSuite Computer                                                                                                    |          |
|           | Powering Up the System                                                                                                    | 48       |
|           | Standalone System                                                                                                    |          |
|           | Rackmount System                                                                                                    |          |
|           | Understanding the System Self Test                                                                                                    |          |
|           | Troubleshooting the System Self Test                                                                                                    |          |
|           | Launching the NewsroomSuite Applications                                                                                                    |          |
| Chapter 6 | Installing Software                                                                                                    |          |
| •         | Installing Profile Software                                                                                                    | 54       |
|           | Installing the NewsroomSuite Software                                                                                                    |          |
|           | Local Storage System                                                                                                    |          |
|           | Shared Storage System                                                                                                    |          |
|           | Configuring the Disk Volume<br>Obtaining a Software License Number                                                                                                    |          |
| Chanter 7 | SmartBins                                                                                                    |          |
| Chapter 7 |                                                                                                    | 00       |
|           | Understanding SmartBins                                                                                                    |          |
|           | SmartBin Folder Synchronization                                                                                                    |          |
|           | Updating the Databases                                                                                                    |          |
|           | SmartBins on a NAS or K2 System                                                                                                    |          |
|           | Video Server SmartBins                                                                                                    |          |
|           | Media Import SmartBins                                                                                                    |          |
|           | Installing the Software                                                                                                    | 07       |

#### Contents

|            | Mounting the NAS Volume67Configuring the SmartBins Server on a K2 Network68Installing the Profile Software68Installing the SmartBins Service69Obtaining a Software License Number70Configuring SmartBins Service on a NAS or K2 System71Creating SmartBins in NewsEdit73Creating a Video Server SmartBin74Creating a Media Import SmartBin75                                                                                                    |
|------------|----------------------------------------------------------------------------------------------------|
| Chapter 8  | Installing the NewsFTP Service                                                                                                    |
| Chapter 9  | Configuring Your SystemSetting Up the Host Table80Setting Up Media Files for Sharing81Setting Up the NewsEdit Bin82Organizing Your Bins82Creating a New Bin83                                                                                                    |
| Chapter 10 | Configuring NewsEdit OptionsDefault Configuration Settings86Adding Video Sources to NewsEdit90Setting General Source Options91Setting Connections91Setting Record Channels92Setting Preroll92Setting Record Handles92Setting Options for Your Newsroom93Setting General Options94Configuring Video Settings95Setting Output Options (NewsEdit XT only)96Setting Up a Workgroup96Setting Timeline Options101Setting Timeline Options102Setting Controller Options103Setting NewsQ Pro Options103 |

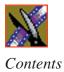

| Chapter 11 | Configuring FeedClip Options Default Configuration Settings                              |
|------------|------------------------------------------------------------------------------------------|
|            | Setting Options for Your Newsroom                                                        |
|            | Setting General Options                                                                  |
|            |                                                                                          |
|            | Setting Up Your Workgroup 112<br>Setting Up Send Locations 112                           |
|            | Setting Colors                                                                           |
|            | Setting Controller Options                                                               |
|            | Setting NewsQ Pro Options                                                                |
|            | Configuring Record Settings                                                              |
|            | General Settings                                                                         |
|            | Auto-Marking Settings                                                                    |
|            | Input Settings                                                                           |
|            | Output Settings                                                                          |
|            | Audio Channel Settings                                                                   |
|            | Automation Settings 120                                                                  |
|            | Configuring Playback Settings 121                                                        |
|            | General Settings 122                                                                     |
|            | Slow Motion Settings 122                                                                 |
|            | Genlock Settings 123                                                                     |
|            | Output Settings 123                                                                      |
|            | Automation Settings 123                                                                  |
|            | Configuring Scheduler Settings 124                                                       |
|            | General Settings 125                                                                     |
|            | Color Settings 125                                                                       |
| Chapter 12 | Configuring NewsQ Options                                                                |
|            | Default Configuration Settings 128                                                       |
|            | Setting Options for Your Newsroom 130                                                    |
|            | Setting General Options 131                                                              |
|            | Setting Output Options 132                                                               |
|            | Setting Up a Workgroup 132                                                               |
|            | Setting Up Send Locations 133                                                            |
|            | Setting Handles                                                                          |
|            | Setting NewsQ Pro Options                                                                |
|            | Configuring Playback Channel Settings                                                    |
|            | Configuring GPIO Settings                                                                |
|            | Configuring Genlock Settings       141         Configuring Automation Settings       141 |

#### Contents

| Appendix A | Pin Assignments 14        | 3 |
|------------|---------------------------|---|
| Appendix B | Field Replacable Parts 14 | 7 |
|            | Index                     |   |

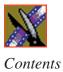

### **Grass Valley Product Support**

To get technical assistance, check on the status of problems, or report new problems, contact Grass Valley Product Support via e-mail, the Web, or by phone or fax.

#### Web Technical Support

To access support information on the Web, visit the product support Web page on the Grass Valley Web site. You can download software or find solutions to problems by searching our Frequently Asked Questions (FAQ) database.

World Wide Web: http://www.thomsongrassvalley.com/support/ Technical Support E-mail Address: gvgtechsupport@thomson.net.

### **Phone Support**

Use the following information to contact product support by phone during business hours. Afterhours phone support is available for warranty and contract customers.

| United States   | (800) 547-8949 (Toll Free) | France      | +33 (1) 34 20 77 77 |
|-----------------|----------------------------|-------------|---------------------|
| Latin America   | (800) 547-8949 (Toll Free) | Germany     | +49 6155 870 606    |
| Eastern Europe  | +49 6155 870 606           | Greece      | +33 (1) 34 20 77 77 |
| Southern Europe | +33 (1) 34 20 77 77        | Hong Kong   | +852 2531 3058      |
| Middle East     | +33 (1) 34 20 77 77        | Italy       | +39 06 8720351      |
| Australia       | +61 1300 721 495           | Netherlands | +31 35 6238421      |
| Belgium         | +32 2 3349031              | Poland      | +49 6155 870 606    |
| Brazil          | +55 11 5509 3440           | Russia      | +49 6155 870 606    |
| Canada          | (800) 547-8949 (Toll Free) | Singapore   | +656379 1390        |
| China           | +86 106615 9450            | Spain       | + 34 91 512 03 50   |
| Denmark         | +45 45968800               | Sweden      | +46 87680705        |
| Dubai           | + 971 4 299 64 40          | Switzerland | +41 (1) 487 80 02   |
| Finland         | +35 9 68284600             | UK          | +44 870 903 2022    |

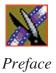

### **Authorized Support Representative**

A local authorized support representative may be available in your country. To locate the support representative for your country, visit the product support Web page on the Grass Valley Web site.

### **Profile Users Group**

You can connect with other Profile XP Media Platform users to ask questions or share advice, tips, and hints. Send e-mail to profile-users@thomson.net to join the community and benefit from the experience of others.

### **Safety Summaries**

### **General Safety Summary**

Review the following safety precautions to avoid injury and prevent damage to this product or any products connected to it.

Only qualified personnel should perform service procedures.

While using this product, you may need to access other parts of the system. Read the *General Safety Summary* in other system manuals for warnings and cautions related to operating the system.

Review all system operator manuals, including manuals in electronic format on the system hard drive.

#### **Injury Precautions**

| Use Proper Power<br>Cord                        | To avoid fire hazard, use only the power cord specified for this product.                                                                                                    |
|-------------------------------------------------|----------------------------------------------------------------------------------------------------|
| Ground the Product                              | This product is grounded through the grounding conductor of<br>the power cord. To avoid electric shock, the grounding<br>conductor must be connected to earth ground. Before making<br>connections to the input or output terminals of the product,<br>ensure that the product is properly grounded. |
| Do Not Operate<br>Without Covers                | To avoid electric shock or fire hazard, do not operate this product with covers or panels removed.                                                                                                    |
| Do Not Operate in<br>Wet/Damp<br>Conditions     | To avoid electric shock, do not operate this product in wet or damp conditions.                                                                                                    |
| Do Not Operate in<br>an Explosive<br>Atmosphere | To avoid injury or fire hazard, do not operate this product in<br>an explosive atmosphere.                                                                                                    |
| Avoid Exposed<br>Circuitry                      | To avoid injury, remove jewelry such as rings, watches, and<br>other metallic objects. Do not touch exposed connections and<br>components when power is present.                                                                                                    |

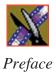

#### **Product Damage Precautions**

| Use Proper Power              | Do not operate this product from a power source that applies                                                                                                    |
|-------------------------------|----------------------------------------------------------------------------------------------------|
| Source                        | more than the voltage specified.                                                                                                    |
| Provide Proper<br>Ventilation | To prevent product overheating, provide proper ventilation.                                                                                                    |
| Do Not Operate With           | If you suspect there is damage to this product, have it                                                                                                    |
| Suspected Failures            | inspected by qualified service personnel.                                                                                                    |
| Battery<br>Replacement        | To avoid damage, replace only with the same or equivalent<br>type recommended by the circuit board manufacturer.<br>Dispose of used battery according to the circuit board<br>manufacturer's instructions. |

### Safety Terms and Symbols

| Terms in This<br>Manual | These terms may appear in this and other product manuals:                                                                          |
|-------------------------|----------------------------------------------------------------------------------------------------|
| $\wedge$                | <i>WARNING</i> : Warning statements identify conditions or practices that can result in personal injury or loss of life.           |
| $\triangle$             | <i>CAUTION</i> : Caution statements identify conditions or practices that can result in damage to the equipment or other property. |
| Terms on the<br>Product | These terms may appear on the product:                                                                                             |
|                         | <i>DANGER</i> indicates a personal injury hazard immediately accessible as one reads the marking.                                  |
|                         | <i>WARNING</i> indicates a personal injury hazard not immediately accessible as you read the marking.                              |
|                         | <i>CAUTION</i> indicates a hazard to property including the product.                                                               |

| The following symbols may appear on the product: |
|--------------------------------------------------|
| DANGER high voltage                              |
| Protective ground (earth) terminal               |
| ATTENTION – refer to manual                      |
|                                                  |

### Service Safety Summary

| Do Not Service<br>Alone                     | Do not perform internal service or adjustment of this product<br>unless another person capable of rendering first aid and<br>resuscitation is present.                                                                                      |  |  |
|---------------------------------------------|----------------------------------------------------------------------------------------------------|--|--|
| No Power Switch                             | To avoid electric shock, disconnect the main power by means<br>of the power cord. The power cord is the main power<br>disconnect. Ensure that the power cord is easily accessible at<br>the rear of the product or at the power receptacle. |  |  |
| Use Care When<br>Servicing With<br>Power On | Dangerous voltages or currents may exist in this product.<br>Disconnect power and remove battery (if applicable) before<br>removing protective panels, soldering, or replacing<br>components.                                               |  |  |
|                                             |                                                                                                    |  |  |

To avoid electric shock, do not touch exposed connections.

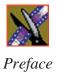

### **Certifications and Compliances**

| Canadian Certified<br>Power Cords       | Canadian approval includes the products and power cords<br>appropriate for use in the North America power network. All<br>other power cords supplied are approved for the country of<br>use.                                                                                                    |  |
|-----------------------------------------|----------------------------------------------------------------------------------------------------|--|
| FCC Emission<br>Control                 | This equipment has been tested and found to comply with the<br>limits for a Class A digital device, pursuant to Part 15 of the<br>FCC Rules. These limits are designed to provide reasonable<br>protection against harmful interference when the equipment<br>is operated in a commercial environment. This equipment<br>generates, uses, and can radiate radio frequency energy and,<br>if not installed and used in accordance with the instruction<br>manual, may cause harmful interference to radio<br>communications. Operation of this equipment in a residential<br>area is likely to cause harmful interference in which case the<br>user will be required to correct the interference at his own<br>expense. Changes or modifications not expressly approved<br>by Grass Valley can affect emission compliance and could<br>void the user's authority to operate this equipment. |  |
| Canadian EMC<br>Notice of<br>Compliance | This digital apparatus does not exceed the Class A limits for<br>radio noise emissions from digital apparatus set out in the<br>Radio Interference Regulations of the Canadian Department<br>of Communications.                                                                                                    |  |
|                                         | Le présent appareil numérique n'émet pas de bruits<br>radioélectriques dépassant les limites applicables aux<br>appareils numériques de la classe A préscrites dans le<br>Règlement sur le brouillage radioélectrique édicté par le<br>ministère des Communications du Canada.                                                                                                    |  |
| Canadian Certified<br>AC Adapter        | Canadian approval includes the AC adapters appropriate for<br>use in the North America power network. All other AC<br>adapters supplied are approved for the country of use.                                                                                                    |  |
| EN55022 Class A<br>Warning              | For products that comply with Class A. In a domestic<br>environment this product may cause radio interference in<br>which case the user may be required to take adequate<br>measures.                                                                                                    |  |

### Laser Compliance

| Laser Safety<br>Requirements | The device used in this product is a Class 1 certified laser<br>product. Operating this product outside specifications or<br>altering its original design may result in hazardous radiation<br>exposure, and may be considered an act of modifying or new<br>manufacturing of a laser product under U.S. regulations<br>contained in 21CFR Chapter 1, subchapter J or CENELEC<br>regulations in HD 482 S1. People performing such an act are<br>required by law to recertify and reidentify this product in<br>accordance with provisions of 21CFR subchapter J for<br>distribution within the U.S.A., and in accordance with<br>CENELEC HD 482 S1 for distribution within countries using<br>the IEC 825 standard. |  |
|------------------------------|----------------------------------------------------------------------------------------------------|--|
| Laser Safety                 | y Laser safety in the United States is regulated by the Center<br>Devices and Radiological Health (CDRH). The laser safe<br>regulations are published in the "Laser Product Performar<br>Standard," Code of Federal Regulation (CFR), Title 21,<br>Subchapter J.                                                                                                    |  |
|                              | The International Electrotechnical Commission (IEC)<br>Standard 825, "Radiation of Laser Products, Equipment<br>Classification, Requirements and User's Guide," governs<br>laser products outside the United States. Europe and member<br>nations of the European Free Trade Association fall under the<br>jurisdiction of the Comité Européen de Normalization<br>Electrotechnique (CENELEC).                                                                                                    |  |
| FCC Emission<br>Limits       | This device complies with Part 15 of the FCC Rules.<br>Operation is subject to the following two conditions: (1) This<br>device may not cause harmful interference, and (2) this<br>device must accept any interference received, including<br>interference that may cause undesirable operation.                                                                                                    |  |

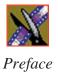

### Certification

| Category | Standard                                                                   |
|----------|----------------------------------------------------------------------------|
| Safety   | Designed/tested for compliance with:                                       |
|          | ANSI/UL60950-2000 - Safety of Information Technology Equipment             |
|          | IEC 60950 - Safety of Information Technology Equipment (3rd edition, 1999) |
|          | CAN/CSA C22.2, No. 60950-00 - Safety of Information Technology Equipment   |
|          | EN60950:2000 - Safety of Information Technology Equipment (3rd edition)    |

### **Environmental Criteria**

The following table lists the environmental criteria for the NewsroomSuite system.

| Characteristics       | Description        |                                                                                                    |
|-----------------------|--------------------|----------------------------------------------------------------------------------------------------|
| Operating Temperature | Requirement:       | 10° to 40°C                                                                                                    |
| Storage Temperature   | Requirement:       | -40° to 65°C                                                                                                    |
| Operating Altitude    | Requirement:       | To 10,000 feet                                                                                                    |
|                       | Supplemental Data: | IEC 60950 compliant to 2000 meters                                                                                                    |
| Storage Altitude      | Requirement:       | To 40,000 feet                                                                                                    |
| Mechanical Shock      | Supplemental Data: | Class 5 (30G) Grass Valley 001131500                                                                                                    |
| Random Vibration      | Requirement:       | Operational: Class 6 Thomson Grass Valley 001131500                                                                                       |
|                       | Requirement:       | Non-Operational: Class 5 Thomson Grass<br>Valley 001131500                                                                                |
| Transportation        | Requirement:       | Thomson Grass Valley 001131500                                                                                                    |
| Equipment Type        | Supplemental Data: | Information Technology                                                                                                    |
| Equipment Class       | Supplemental Data: | Class 1                                                                                                    |
| Installation Category | Requirement:       | Category II Local level mains, appliances, portable equipment, etc.                                                                       |
| Pollution Degree      | Requirement:       | Level 2 operating environment, indoor use only.                                                                                           |
| Relative Humidity     | Requirement:       | Operating 80% from +30° to +40°C<br>Non-Operating 90% from +30° to +60°C<br>Do not operate with visible moisture on the<br>circuit boards |

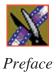

### Introducing the NewsroomSuite System

The NewsroomSuite system is a combination of hardware and software that provides you with the tools necessary to create and manage content for your news broadcasts.

The Digital News Production products include the XT family, NewsEdit SC, and NewsEdit LT. The XT family, which includes NewsEdit, FeedClip, and NewsQ, provides the most powerful system for news editing. NewsEdit SC provides editing capabilities in a software codec system, and NewsEdit LT provides portable editing capability in the field.

This chapter discusses:

- The XT family components
- How the NewsEdit products compare
- NewsEdit SC
- NewsEdit LT
- Other components
- Storage Options
- The Digital News Production workgroup layout

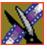

Chapter 1 Introducing the NewsroomSuite System

### The XT Family Components

The XT family consists of several components comprising a digital news production system. All of the NewsroomSuite software applications, NewsEdit XT, FeedClip, and NewsQ run on the XT platform.

### Computer

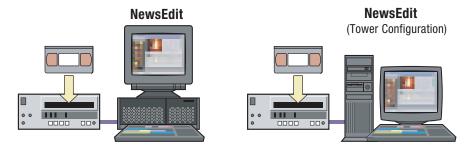

The XT computer is a personal computer housing these components:

- One of 4 Targa boards to provide video compression: DV25 (with MPEG50); DV50; IMX; or Dual DV50 and IMX.
- VGA card
- RS-422 controller card
- Hard drive with NTFS format for operating system
- 3.5 inch floppy drive; reads and writes to 1.44 MB diskettes
- CD-ROM reader; required for installing software
- Media drives (36, 72, or 146 GB)
- Built-in TCP/IP compatible Ethernet LAN connection
- Windows2000 operating system
- Two serial ports
- Optional Fibre Channel or Gigabit Ethernet network cards

The XT system is available in either a standalone or rackmount version.

#### **Breakout Box**

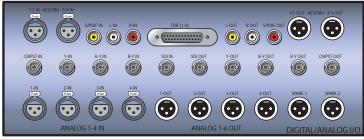

Pro Digital/Analog Breakout Box

The NewsroomSuite computer comes with a Breakout Box (BOB) to provide video and audio input and output. The BOB connects to the NewsroomSuite computer's Targa board. All video and audio inputs and outputs to be used with NewsEdit, FeedClip, and NewsQ plug into the BOB.

There are 2 different types of Breakout Boxes: Pro Analog and Pro Digital/Analog.

#### **Keyboard and Mouse**

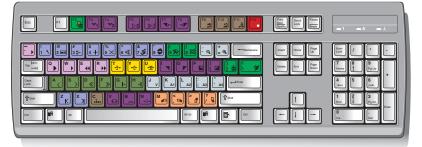

The XT system's keyboard has color-coded keys that allow you to see editing commands at a glance. Keys correspond to NewsEdit, FeedClip, and NewsQ functions. The NewsroomSuite system also includes a standard PS/2 mouse.

#### **Monitor**

You can have one or two computer monitors attached to your NewsroomSuite system. In a dual-monitor configuration, one monitor usually displays multiple bins, while the rest of the NewsroomSuite applications display on the other monitor.

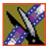

Chapter 1 Introducing the NewsroomSuite System

### Software

NewsroomSuite software consists of the following Digital News Production applications:

- NewsEdit—Nonlinear editor
- FeedClip—Feed capture system, designed for live events and sporting contests
- NewsQ—Manual playback system

### **Comparing the NewsEdit Products**

This table shows how each of the NewsEdit products, XT, SC, and LT compare in their features:

|                                 | NewsEdit XT                     | NewsEdit SC                                   | NewsEdit LT                                   |
|---------------------------------|---------------------------------|-----------------------------------------------|-----------------------------------------------|
| Codec                           | Hardware Targa 3K               | Software                                      | Software                                      |
| Platform                        | Tower or Rack                   | Tower or Rack                                 | Laptop                                        |
| Media Formats NTSC              | DV, DVCAM,<br>DVCPRO, MPEG, IMX | DV, DVCAM,<br>DVCPRO, MPEG<br>(playback only) | DV, DVCAM,<br>DVCPRO, MPEG<br>(playback only) |
| Media Formats PAL               | DV, DVCAM,<br>DVCPRO, MPEG, IMX | DV, DVCAM, DVCPRO                             | DV, DVCAM, DVCPRO                             |
| Max Data Rate                   | 50 Mb/s                         | 25 Mb/s                                       | 25 Mb/s                                       |
| Breakout Box Required           | Yes                             | No (IEEE 1394 Firewire)                       | No (IEEE 1394 Firewire)                       |
| Ethernet Workgroup              | Yes                             | Yes                                           | Yes                                           |
| Fibre Channel Option            | Yes                             | Yes (no for SCE Option)                       | No                                            |
| GXF Transfer Support            | Yes                             | Yes                                           | Yes                                           |
| Color Correction and 2D Support | Yes                             | Yes                                           | Yes                                           |
| 3D Support                      | Yes                             | No                                            | No                                            |
| Titling Options                 | Yes                             | Yes                                           | Yes                                           |
| Cuts and Transitions            | Yes                             | Yes                                           | Yes                                           |

### **NewsEdit SC**

The NewsEdit SC system is the same personal computer as the XT platform computer, except it has no video compression board; video compression is accomplished with software. Available with DV25 video compression (and MPEG compression for playback), it also includes a 1394 card for deck control and audio/visual interfacing.

NewsEdit SC uses the Windows XP operating system.

Optionally, you can add an AJA XenaSD video compression board and Breakout Box to provide video output to an external broadcast VGA monitor. When the AJA board is present, the video output is enabled by default in the playback channel, the play to tape channel, and the Bin trimmer. An additional button on the NewsEdit interface lets you enable this mode, available in most of the Timeline Tools.

### **NewsEdit LT**

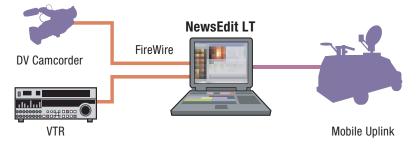

Designed for field editing, the NewsEdit LT system is a laptop computer with DV25 video compression accomplished with software, just like the NewsEdit SC system. It also includes a 1394 network card and 60 GB of internal storage.

NewsEdit LT comes with a color-coded keyboard, like NewsEdit XT, letting you perform editing functions quickly.

NewsEdit LT uses the Windows XP operating system.

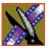

Chapter 1 Introducing the NewsroomSuite System

### **Other Components**

There are several additional components you may wish to use with your NewsroomSuite system:

- XRE Server, used for these services:
  - SmartBin Service (see the *SmartBins Instruction Guide*, part number 071-8370)
  - Domain Controller for Open SAN security (see the *Open SAN Security Instruction Guide*, part number 071-8369)
- Video Tape Recorder (VTR)—Allows you to use footage from video tapes.
- External monitor—Displays standard NTSC or PAL output.
- Audio mixer, such as Mackie 1402VLZPro—Allows greater control of audio input.
- External controllers—The Jog/Shuttle Controller, Motorized Fader Controller, and Effects Controller (available from Thomson Grass Valley) allow you to control the NewsroomSuite applications. See Chapter 4, "Connecting External Controllers to NewsEdit" for more information.
- Speakers

### **Storage Options**

With the NewsroomSuite system, you have four options for storing news files:

- Local storage on the NewsroomSuite computer
- Open SAN network, a shared storage network consisting of these components:
  - Profile Media Server(s), for encoding and playing out broadcast-quality video
  - RAID arrays provide storage for all media
  - File System Manager (FSM), one or two servers which control access to the RAID arrays and host asset databases
- Network Attached Storage (NAS) network, a shared storage network consisting of these components:
  - NAS Server to manage the network file systems
  - RAID arrays provide storage for all media
  - Database System Manager (DSM), which hosts the News database and optionally the SmartBin Service
- K2 network, a shared storage network consisting of these components:
  - K2 Media Server to manage the network file systems
  - RAID arrays provide storage for all media
  - Gigabit Ethernet Switch connecting the K2 Media Server and the NewsEdit client machines
  - Control point PC, which hosts the K2 Configuration application used to configure the storage system
  - Database System Manager (DSM), which hosts the News database and optionally the SmartBin Service

For a detailed discussion of the shared storage network options available with NewsEdit, see the *NewsShare Technical Reference Guide* (part number 071-8371).

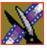

### **Digital News Production Workgroup Layout**

This illustration shows a typical setup for a NewsroomSuite computer within the Digital News Production workgroup.

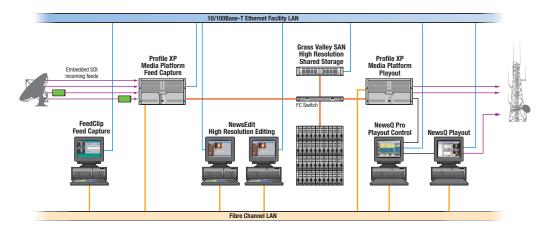

### Setting Up the Hardware

Once you understand the site requirements and cabling guidelines, you can set up your NewsroomSuite computer system and connect the cables.

This chapter discusses:

- Site requirements
- Guidelines for cabling your NewsroomSuite system
- Connecting system cables
- Connecting network cables
- Connecting a Video Tape Recorder
- Connecting audio and video to the Breakout Box
- Connecting an audio mixer

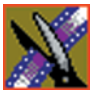

Chapter 2 Setting Up the Hardware

### **Site Requirements**

This section details site requirements for your NewsroomSuite system.

### **Power Requirements**

It is highly recommended that you use a surge protector and an uninterruptible power supply (UPS) with your system. There must be a 20 A, 110 to 120 V alternating current, 60 Hz or 10 A, 220 to 224 V alternating current, 50 Hz circuit breaker and an isolated ground.

Storage upgrades may require additional electrical service. Consider the equipment nameplate ratings and consult your Thomson Grass Valley representative.

The NewsroomSuite system is designed to work with a single-phase (threewire) power cord with a grounded neutral conductor. To reduce the risk of electric shock, always plug the cord into a powered off grounded power outlet.

For best performance, keep all system power connections on the same power feed distribution panel. Do not connect any other equipment to the same outlet that is powering the NewsroomSuite equipment.

| Component                                              | Voltage     | Frequency | Power     |
|--------------------------------------------------------|-------------|-----------|-----------|
| NewsroomSuite Computer                                 | 120/240 VAC | 50/60     | 300 Watts |
| Pro Analog Breakout Box                                | N/A         | N/A       | N/A       |
| Pro Digital/Analog Breakout Box                        | 120/240 VAC |           | 1.5 Amps  |
| 17" Monitor<br>(optional; spec based on Viewsonic A70) | 100/240 VAC | 50/60     | 2 Amps    |
| Mackie 1402VLZ Pro (optional)                          | 120/240 VAC | 50/60     | 25 W      |
| Fostex Speakers (optional)                             | 120 VAC     |           | 5 W       |
| Brocade Silkworm 2400 (optional 8 port)                | 100/240 VAC | 50/60     | 1.5 Amps  |
| Brocade Silkworm 2800 (optional 16 port)               | 100/240 VAC | 50/60     | 1.5 Amps  |
| Netgear FS516 Ethernet Switch<br>(optional 16 port)    | 100/240 VAC | 50/60     | 29 W      |

This table lists the power requirements for the system components.

### **Synchronization Requirements**

You must have a stable video reference source to synchronize the system if you are playing directly to air. The system needs no reference if the output is not required to be genlocked. The Pro Analog and Pro Digital/Analog Breakout Boxes each have Reference In connections.

### **Environmental Requirements**

| Condition             | Range                       |
|-----------------------|-----------------------------|
| Operating temperature | 50 to 75 degrees Fahrenheit |
| Storage temperature   | 0 to 140 degrees Fahrenheit |
| Relative humidity     | 20% to 80%                  |
| Altitude              | 0 to 6000 ft. (0 to 1829 m) |

This table lists the specifications for a standard broadcast environment.

### **Networking Requirements**

Your system is designed to work over industry-standard local area networks (LANs) and wide area networks (WANs) using standard TCP/IP networking protocols. Install all possible network cabling before the equipment arrives and make note of the network IP addresses that reside within the network.

#### **Fibre Channel**

The NewsroomSuite system transfers files to the playback server through a Fibre Channel switch connection. Typically, fibre-optic cable is run along or inside facilities ductwork using 62.5-micron termination connectors, SC type for the Emulex Fibre Channel card and LC type for the Q-Logic Fibre Channel card. Contact Thomson Grass Valley for sources for custom or off-the-shelf length cables.

#### **Ethernet Switch**

The Ethernet switch routes data between all NewsroomSuite systems, the playout server, and newsroom systems. A 100-BaseT Ethernet switch is required to connect network devices within NewsroomSuite production workgroups. A Gigabit Ethernet switch is available and used for the Network Attached Storage product. Status LEDs on the hub show network activity.

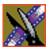

Chapter 2 Setting Up the Hardware

### **Cabling Guidelines**

Creating a floor plan of your facility with user and equipment locations marked will help you determine necessary cable lengths. Follow these guidelines to install your NewsroomSuite system:

- Use all cables delivered with your NewsroomSuite system. All supplied cables are tested and qualified for Thomson Grass Valley broadcast system configurations.
- The monitors should be within 6 feet of the NewsroomSuite computer. You may use VGA cable extensions, though video images degrade with increased length.
- The keyboard and mouse should be within 6 feet of the NewsroomSuite computer. Use keyboard and mouse extensions only if necessary.
- The Breakout Box should be within 6 feet of the NewsroomSuite computer.
- The VTR should be within 15 feet of the NewsroomSuite computer for a standard RS-422 length cable. An extension cable can be added for greater distances.
- A fibre-channel switch should be within 1650 feet (500 meters) from the NewsroomSuite computer when using a standard Multimode cable.

| Cable Description           | Length                                                              | Connects                                                                |
|-----------------------------|---------------------------------------------------------------------|-------------------------------------------------------------------------|
| Standard power cords        | Up to 6 ft. (1.8m)                                                  | All physical hardware with designated power supply                      |
| Keyboard cable              | Up to 6 ft. (1.8m)<br>(Quality PS/2 extender<br>cables can be used) | Keyboard to NewsroomSuite computer                                      |
| Mouse cable                 | Up to 6 ft. (1.8m)<br>(Quality PS/2 extender<br>cables can be used) | Mouse to NewsroomSuite computer                                         |
| Digital tether data cable   | 6 ft. (1.8m)                                                        | Digital/Analog Breakout Box to video<br>board on NewsroomSuite computer |
| Purple ATI Input<br>Adapter | 5 ft. (1.8m)                                                        | ATI to mini-DIN connection on graphics card on NewsroomSuite computer   |

These cables ship with your NewsroomSuite system:

#### Cabling Guidelines

| Cable Description                   | Length                   | Connects                                                                                    |
|-------------------------------------|--------------------------|---------------------------------------------------------------------------------------------|
| S-Video cable                       | 6 ft. (1.8m)             | S-Video connection on Analog Breakout<br>Box to ATI Input Adapter                           |
| ATI Output Adapter<br>Octopus cable | 6 inches (approximately) | A/V OUT connection on VGA board on<br>NewsroomSuite computer to a single or<br>dual monitor |

You need to supply these cables for your NewsroomSuite system:

| Cable Description   | Length                                                                    | Connects                                                            |
|---------------------|---------------------------------------------------------------------------|---------------------------------------------------------------------|
| Fibre optic         | 62.5-micron, SC or LC<br>Multimode type, up to<br>1650 ft. (500m)         | Fibre channel switch to server fibre port                           |
| RJ-45 Cat5 Ethernet | Customer desired                                                          | Ethernet hub or switch to NewsroomSuite computer ethernet port      |
| Remote serial       | Up to 15 ft. (4.6m)<br>(Quality RS422<br>extension module can be<br>used) | Remote control from VTR to RS-422 card<br>on NewsroomSuite computer |
| BNC video           | 8 ft.                                                                     | Digital I/O composite or component Y to<br>ATI Input Adapter        |
| BNC video reference | Customer desired                                                          | Reference on Breakout Box                                           |
| BNC video           | Customer desired                                                          | Customer equipment to Breakout Box                                  |
| XLR Audio           | Customer desired                                                          | Customer supplied equipment to<br>Breakout Box                      |

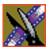

Chapter 2 Setting Up the Hardware

### **Connecting System Cables**

This illustration shows a typical setup of how each of the components connect to the NewsroomSuite computer. The following sections describe each connection in detail.

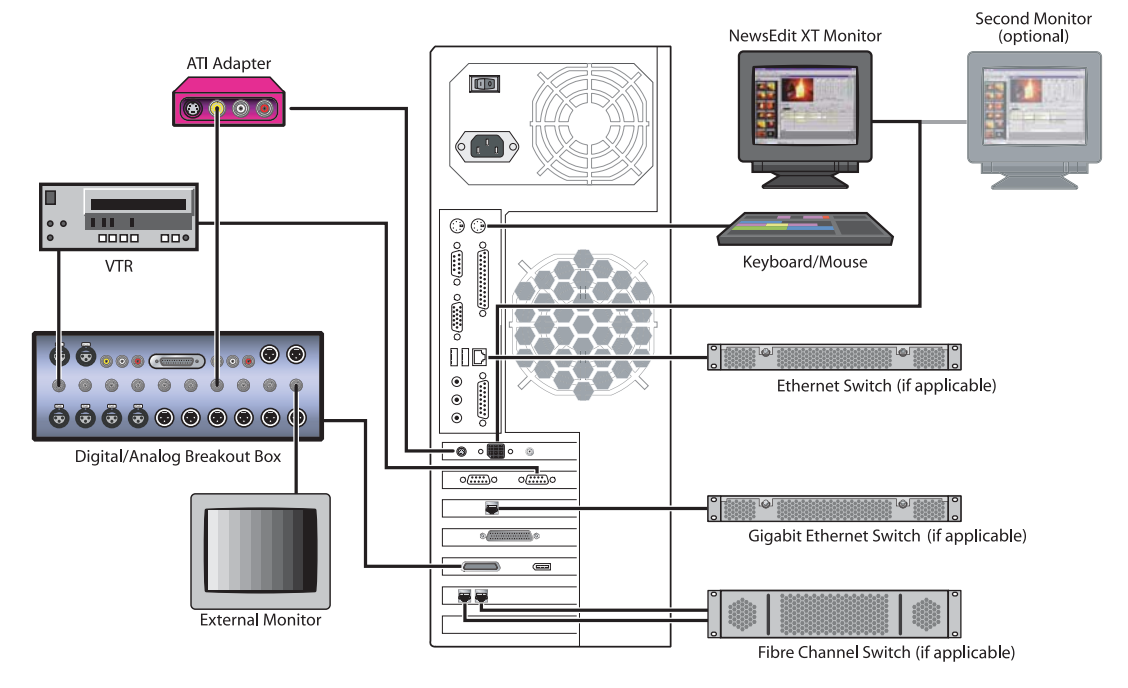

#### **Connecting the Keyboard and Mouse**

To connect the keyboard and mouse:

- 1. Plug the keyboard cable into the purple PS/2 port (or USB port) on the back of the NewsroomSuite computer.
- 2. Plug the mouse cable into the green PS/2 port (or USB port) on the back of the NewsroomSuite computer.

#### **Connecting the Computer Monitor**

You can connect one or two computer monitors to your system.

To connect a single monitor:

- 1. Plug the ATI output adapter cable into the **A/V OUT** port on the back of the NewsroomSuite computer.
- 2. Plug the **VGA1** connector on the other end of the ATI output adapter cable into the monitor cable (for the primary monitor).
- 3. If necessary, plug the other end of the monitor cable to the **VIDEO IN** port on the back of the monitor.

Some computer monitors have the cable permanently attached to the back of the monitor.

4. Plug the monitor's power cable into the back of the monitor and into a power strip or wall outlet.

To connect two computer monitors to your system:

• Follow the instructions for the single monitor, but in addition, plug the **VGA2** connector on the ATI output adapter cable into the monitor cable for the second monitor.

#### **Connecting the Power Cable**

To connect the power cable:

• Plug the power cable from the back of the NewsroomSuite computer to a power strip or wall outlet.

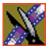

Chapter 2 Setting Up the Hardware

### **Connecting the Breakout Box**

You connect the Breakout Box to the NewsroomSuite computer. If you are using two channels with NewsEdit, FeedClip, or NewsQ, you have two Breakout Boxes; each connect to the NewsroomSuite computer the same way.

See "Connecting Audio and Video Cables to the Breakout Box" on page 34 for instructions on connecting audio and video cables to the Breakout Box.

#### Pro Digital/Analog Breakout Box

To connect the Breakout Box:

- 1. Plug the mini-SCSI cable from the left most port on the back of the Breakout Box to the mini-SCSI connector on the back of the NewsroomSuite computer.
- 2. Plug the power cable from the right most port on the back of the Breakout Box into the power supply box, and then plug the cable from the power supply into a power strip or wall outlet.

#### **Pro Analog Breakout Box**

To connect the Breakout Box, plug the cable from the back of the Breakout Box into the mini-SCSI connector on the back of the NewsroomSuite computer.

### **Connecting the ATI Input Adapter**

The purple ATI Input Adapter lets you see video on the computer monitor through the NewsEdit user interface. You can connect the ATI Input Adapter in two ways. The first way connects the Breakout Box to the adapter directly; the second way connects the Breakout Box to an external monitor and then to the adapter. The adapter then connects to the NewsroomSuite computer.

#### **Connecting the Breakout Box Directly**

- 1. Plug the cable end of the ATI input adapter into the **VID IN** connector on the back of the NewsroomSuite computer.
- 2. Plug one end of a BNC video cable into the yellow Video In connector on the ATI input adapter and the other end into the **Y OUT** connector on the Breakout Box.

*NOTE: If you are using the Pro Analog Breakout Box, plug the BNC video cable into the* **S-Video** *connector on the Breakout Box.* 

#### **Using an External Monitor**

- 1. Plug the cable end of the ATI input adapter into the **VID IN** connector on the back of the NewsroomSuite computer.
- 2. Plug one end of a BNC video cable into the yellow Video In connector on the ATI input adapter and the other end into the **VID OUT** connector on the external monitor.
- 3. Using another BNC video cable, plug one end into the **VID IN** connector on the external monitor and the other end into the **Y OUT** connector on the Breakout Box.

*NOTE: If you are using the Pro Analog Breakout Box, plug the BNC video cable into the* **S-Video** *connector on the Breakout Box.* 

## **Connecting Network Cables**

Depending on the type of network you have, and the type of storage system you've chosen to use, you have different boards in your NewsroomSuite system.

### **Ethernet Connection**

If you are using a Network Attached Storage (NAS) system, you are using a Gigabit ethernet connection.

To connect an ethernet switch to the NewsroomSuite computer:

• Plug the end of the RJ45 cable into the Gigabit port on the back of the NewsroomSuite computer and the other end into your ethernet switch.

#### **Fibre Channel Connection**

If you are using a Profile Media Server as part of your NewsroomSuite system, or creating a shared storage system with an Open SAN network, you are using fibre channel connections. You may have a single- or dual-port fibre channel board.

To connect a fibre channel switch to the NewsroomSuite computer:

• Plug the ends of the network cable into the **TX** and **RX** connectors on the back of the NewsroomSuite computer and the other ends into your fibre channel switch.

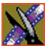

Chapter 2 Setting Up the Hardware

## **Connecting a Video Tape Recorder**

In most situations, you connect a VTR to your system to get footage from tape.

To connect a VTR to your system:

- 1. Using a remote serial cable, plug one end into the top RS-422 port on the back of the NewsroomSuite computer.
- 2. Plug the other end of the cable into the back of the VTR.

# **Connecting Audio and Video Cables to the Breakout Box**

The following illustration and table details how to connect other video and audio cables to your NewsroomSuite computer system.

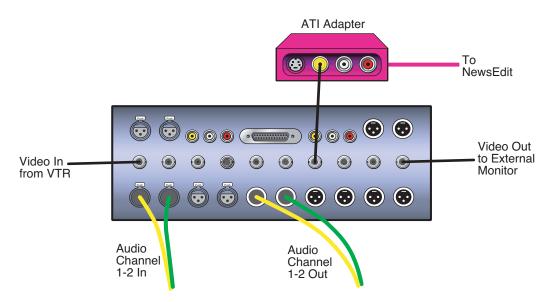

| Analog Audio<br>without a Mixer | VTR Channel 1 output                        | Breakout Box balanced IN left channel      | XLR-female to XLR-male            |
|---------------------------------|---------------------------------------------|--------------------------------------------|-----------------------------------|
|                                 | VTR Channel 2 output                        | Breakout Box balanced IN right channel     | XLR-female to XLR-male            |
|                                 | Breakout Box Balanced<br>Left Out           | VTR Channel 1 input                        | XLR-male to XLR-female            |
|                                 | Breakout Box Balanced<br>Right Out          | VTR Channel 2 input                        | XLR-male to XLR-female            |
|                                 | Breakout Box Unbalanced<br>Left Out         | Left desktop speaker                       | RCA-male to XLR-male or 1/4" male |
|                                 | Breakout Box Unbalanced<br>Right Out        | Right desktop speaker                      | RCA-male to XLR-male or 1/4" male |
| Digital Audio                   | VTR AES/EBU Channels<br>1&2 Output          | Breakout Box AES/EBU<br>Channels 1&2 Input | XLR-male to XLR-male              |
|                                 | Breakout Box AES/EBU<br>Channels 1&2 Output | VTR AES/EBU Channels<br>1&2 Input          | XLR-male to XLR-female            |
|                                 | Breakout Box Unbalanced<br>Left Out         | Left desktop speaker                       | RCA-male to XLR-male or 1/4" male |
|                                 | Breakout Box Unbalanced<br>Right Out        | Right desktop speaker                      | RCA-male to XLR-male or 1/4" male |
| Video                           | VTR-SDI Output                              | Breakout Box SDI Input                     | Single BNC-BNC                    |
|                                 | Breakout Box SDI Output                     | VTR SDI Input                              | Single BNC-BNC                    |
|                                 | VTR Composite Output                        | Breakout Box Composite<br>Input            | Single BNC-BNC                    |
|                                 | Breakout Box Composite<br>Output            | VTR Composite Input                        | Single BNC-BNC                    |
|                                 | VTR Component Output                        | Breakout Box Component<br>Input            | Tri BNC-BNC harness               |
|                                 | Breakout Box Component<br>Output            | VTR Component Output                       | Tri BNC-BNC harness               |

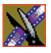

Chapter 2 Setting Up the Hardware

## **Connecting an Audio Mixer**

You can add an audio mixer to enhance NewsEdit XT's audio capabilities by feeding multiple inputs into the editor. The following table is a suggested configuration on the setup of a mixer and NewsEdit XT, based on the Mackie 1402VLZPro.

| Input                        | From                                 | То                                     | Cable type                        |
|------------------------------|--------------------------------------|----------------------------------------|-----------------------------------|
| Analog Audio<br>with a Mixer | VTR Channel 1 output                 | Mixer channel 1 line IN                | XLR-female to 1/4"-male           |
| with a witter                | VTR Channel 2 output                 | Mixer channel 2 line IN                | XLR-female to 1/4"-male           |
|                              | Main mixer out left channel          | Breakout Box balanced IN left channel  | XLR-female to XLR-male            |
|                              | Main mixer out right channel         | Breakout Box balanced IN right channel | XLR-female to XLR-male            |
|                              | Breakout Box Balanced<br>Left Out    | VTR Channel 1 input                    | XLR-male to XLR-male              |
|                              | Breakout Box Balanced<br>Right Out   | VTR Channel 2 input                    | XLR-male to XLR-male              |
|                              | Breakout Box Unbalanced<br>Left Out  | Left desktop speaker                   | RCA-male to XLR-male or 1/4" male |
|                              | Breakout Box Unbalanced<br>Right Out | Right desktop speaker                  | RCA-male to XLR-male or 1/4" male |

# Installing the NewsEdit SC Video Board and Breakout Box (Optional)

If you want to use an external broadcast VGA monitor to provide video output with your NewsEdit SC, you need to install the AJA XenaSD board and AJA KL Breakout Box. The board and Breakout Box are available from Thomson Grass Valley.

This chapter discusses how to:

- Install the XenaSD board and KL Breakout Box
- Install the XenaSD driver and control panel
- Enable SDI output on NewsEdit SC

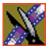

Chapter 3 Installing the NewsEdit SC Video Board and Breakout Box (Optional)

## Installing the XenaSD Board and Breakout Box

The XenaSD board installs in the NewsEdit SC computer and connects to the Breakout Box.

To install the XenaSD board:

- 1. Remove the cover from the NewsEdit SC computer.
- 2. Insert the XenaSD board into an available slot.
- 3. Replace the cover on the NewsEdit SC computer.
- 4. Connect the cables as follows:
  - a. Using the cable provided with the KL Breakout Box, connect the 60-pin connector and the three BNC connectors (labeled SDI IN, SDI OUT 1, and SDI OUT 2) to the back of the Breakout Box.
  - b. Connect the other end of the cable to the XenaSD board in the NewsEdit SC computer.

# NOTE: If you aren't using the Breakout Box, use the octopus cable provided with the XenaSD board to connect the board directly to your components.

5. Connect video and audio cables to the Breakout Box as needed for your newsroom setup.

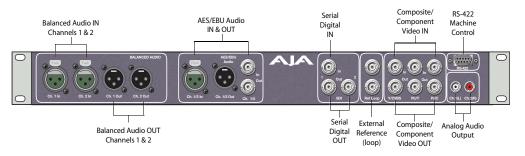

## Installing the XenaSD Driver and Control Panel

Once you've installed the XenaSD board and connected the cables, you need to install the board's driver and control panel.

#### Installing the XenaSD Driver

The driver for the XenaSD board is located on the NewsroomSuite CD, in the **Drivers I AJA** directory. You can use either the Found New Hardware Wizard or the Update Device Driver Wizard to install the XenaSD driver.

### Installing the XenaSD Control Panel

- 1. Insert the NewsroomSuite CD into your CD drive.
- 2. Navigate to the **Drivers I AJA** directory.
- 3. Navigate to the **XenaSDControlPanel** directory.
- 4. Double-click on **Setup.exe**.
- 5. Install the control panel following the instructions on each screen.

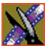

Chapter 3 Installing the NewsEdit SC Video Board and Breakout Box (Optional)

# Enabling SDI Output on NewsEdit SC

When you have the XenaSD board and Breakout Box connected to your NewsEdit SC, you can connect an external monitor to your system to view video output. To enable this feature, on any of the NewsEdit Timeline tools, click the **Use SDI Output** button.

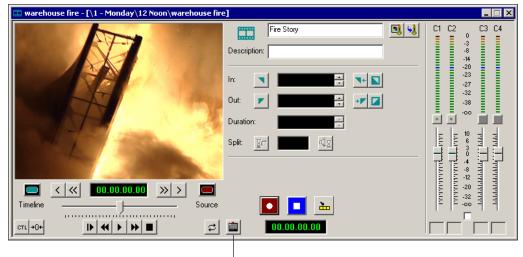

Use SDI Output

The video output appears on the external monitor.

# Connecting External Controllers to NewsEdit

There are three external controllers you can use with NewsEdit: the Motorized Fader Controller, the Jog/Shuttle Controller, and the Effects Controller.

This chapter discusses how to:

- Connect each of the external controllers to a NewsEdit workstation
- Assign a COM port to a particular controller
- Verify that the COM ports are configured correctly

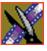

## **Introducing the External Controllers**

An external controller lets you control features of NewsEdit easily and quickly.

| Name of Controller | Description                                                                                                    | Supported Products                        |
|--------------------|----------------------------------------------------------------------------------------------------|-------------------------------------------|
| Jog/Shuttle        | Lets you control NewsEdit XT or SC<br>externally, making news editing faster. The<br>controller incorporates a jog/shuttle wheel for<br>convenient searching, buttons to minimize<br>keyboard strokes, and a back-lit LCD timecode<br>display for accurate editing.                                                        | NewsEdit XT<br>NewsEdit SC                |
| Motorized Fader    | Lets you control the audio features of NewsEdit<br>externally, making refining and perfecting the<br>audio mix of your sequences easier. The<br>controller features four touch-sensitive,<br>motorized faders, 16 channel switches, 4<br>function keys, and bank shift buttons for<br>control of NewsEdit audio functions. | NewsEdit XT<br>NewsEdit LT<br>NewsEdit SC |
| Effects            | Lets you control creating and modifying effects<br>in NewsEdit externally. The controller is a<br>3–axis joystick mechanism with five rotary<br>encoders and 10 switches for control of<br>NewsEdit effect functions.                                                                                                    | NewsEdit XT<br>NewsEdit LT<br>NewsEdit SC |

# Connecting an External Controller to the NewsEdit Workstation

You connect the controller to your NewsEdit computer using an RS-422 port for the Jog/Shuttle Controller and a USB port for the Fader or Effects Controller.

The NewsEdit computer comes configured to use COM4 for the Jog/Shuttle Controller.

### **Connecting the Jog/Shuttle Controller**

- 1. Plug the controller's 9-pin connector into the bottom RS-422 port on the back of the NewsEdit computer (COM4).
- 2. Plug the controller's power connector into a DC power adapter connection.
- 3. Verify that the following information appears on the controller's display when it powers up:

Grass Valley NewsEdit Rev 1.04

4. Turn on your NewsEdit XT or SC computer as usual.

### **Connecting the Motorized Fader or the Effects Controller**

- 1. Plug the controller's USB connector into one of the two available USB ports on the back of your NewsEdit XT, LT or SC computer (usually COM5 for the Motorized Fader Controller and COM6 for the Effects Controller).
- 2. If you are connecting the Motorized Fader Controller, plug the controller's power connector into a DC power adapter connection.

The Effects Controller is powered off the USB cable.

- 3. Turn on your NewsEdit computer as usual.
- 4. When the New Hardware Wizard appears, follow the directions on the screen.
- 5. When asked for the controller's driver, navigate to: C:\Program Files\Vibrint 3.0\Drivers\JLC USB Drivers.
- 6. Finish the new hardware installation.

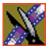

Chapter 4 Connecting External Controllers to NewsEdit

## Verifying the COM Port

To verify that the COM port is set correctly in the Device Manager:

- 1. Right-click on My Computer and select Properties.
- 2. Click the Hardware tab on the System Properties window and click **Device** Manager.
- 3. Click the + symbol next to the Ports item.
- 4. Click on JLCooper USB to Serial (COM#) and select Properties.
- 5. Click the Port Settings tab on the Properties tab and click **Advanced**.

| Advanced Settings for COM5                                                                                                    | ? ×      |
|----------------------------------------------------------------------------------------------------|----------|
| COM Port Number: COM5                                                                                                    | ОК       |
| USB Transfer Sizes                                                                                                    | Cancel   |
| Select lower settings to correct performance problems at low baud rates.<br>Select higher settings for faster performance.               | Defaults |
| Receive (Bytes): 4096                                                                                                    |          |
| Transmit (Bytes): 4096                                                                                                    |          |
| BM Options                                                                                                    |          |
| Select lower settings to correct response problems.                                                                                      |          |
| Latency Timer (msec): 16                                                                                                    |          |
| Miscellaneous Options                                                                                                    |          |
| Minimum Read Timeout (msec): 0 Serial Printer                                                                                            |          |
| Minimum Write Timeout (msec):     0     Cancel If Power Off     Event On Surprise Removal       Forced XON/XOFF Mode     Forced XON/XOFF |          |

- 6. In the COM Port Number field, select the correct COM port from the pulldown list.
- 7. Click **OK** to close the Advanced window.
- 8. Click **OK** again to close the Properties window.

## Assigning a COM Port for the Controller

To use any of the controllers, you need to assign a specific COM port in NewsEdit for the controller. NewsEdit has pre-configured COM ports as follows:

| COM Port | Type of Port | Configured Device          |
|----------|--------------|----------------------------|
| 1        | GPIO         | NewsQ GPIO                 |
| 2        |              |                            |
| 3        | RS-422       | Video Tape Recorder (VTR)  |
| 4        | RS-422       | Jog/Shuttle Controller     |
| 5        | USB          | Motorized Fader Controller |
| 6        | USB          | Effects Controller         |

To assign a COM port:

1. In NewsEdit XT/LT/SC, choose Tools | Options | Controller.

| Options            |                                                                                     | ×                                      |
|--------------------|-------------------------------------------------------------------------------------|----------------------------------------|
| General<br>Handles | Video Settings Output<br>Timeline Graphics                                          | Workgroup Send<br>Controller NewsQ Pro |
|                    | 422 Controller Comm Port:<br>USB Controller Comm Port:<br>USB Controller Comm Port: | COM1:                                  |
|                    |                                                                                     |                                        |
|                    |                                                                                     | OK Cancel                              |

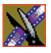

#### Chapter 4 Connecting External Controllers to NewsEdit

2. For the Jog/Shuttle Controller, select the correct COM port from the **422 Controller Comm Port** drop-down list; for the other controllers, select the correct COM port from the **USB Controller Comm Port** drop-down list.

The COM port needs to match the number of the USB port where you connected the controller.

3. Click **OK**.

You can now use the controller to control features on NewsEdit.

# Turning On the NewsroomSuite Computer

Once your computer is cabled, you are ready to turn it on and launch the NewsroomSuite applications.

This chapter discusses:

- How to power up the system
- The System Self Test
- How to launch NewsroomSuite applications

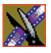

Chapter 5 Turning On the NewsroomSuite Computer

# **Powering Up the System**

You power up the NewsroomSuite computer differently depending on your type of system.

### **Standalone System**

The standalone NewsroomSuite computer has two power switches—one on the back of the computer and one on the front. To power up the system:

1. Turn the power switch on the back of the computer to on.

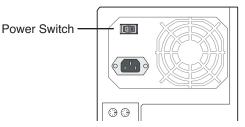

2. Press the power button on the front of the computer to turn it on.

You can leave the power switch on the back of the computer on and control the power to the computer using the button on the front of the NewsroomSuite system.

## **Rackmount System**

The rackmount NewsroomSuite computer only has one power switch. To power up the system:

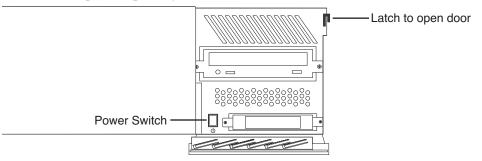

- 1. On the front of the computer, flip down the right side door.
- 2. Press the power switch to turn it on.
- 3. Close the computer door.

## **Understanding the System Self Test**

The NewsroomSuite computer runs a System Self Test automatically each time that you boot the computer. The System Self Test looks at three areas:

- Software Installation—Checks for the correct version of Profile software, Direct X driver, Targa drivers (for NewsEdit XT), operating system and video drivers (NewsEdit LT and SC), and export and cache service. In an Open SAN system, this test also checks the CVFS version.
- System Configuration—In NewsEdit XT, checks for the correct version of Targa board and Breakout Box firmware; in NewsEdit LT and SC, checks for the correct version of the audio renderer and the VMR.
- AV Disk Performance—Tests the media drives input and output performance.

As the System Self Test runs, you see the results in the System Self Test window:

| Software Installation                                                                                                    | OUP                       | G                   |
|----------------------------------------------------------------------------------------------------|---------------------------|---------------------|
| System Configuration                                                                                                    | <b>BRASS VALLEY GROUP</b> |                     |
| AV Disk Performance                                                                                                    | GRASS                     | SYSTEM<br>SELF-TEST |
| Microsoft Windows 2000 Service Pack 4<br>The GVG-DNP Send Manager is running<br>The GVG-DNP File Cache Manager is running<br>Board 0: Model 136253000G, 5/N 036531279171 with 3D DVE<br>Board 0: Pro Digital and Analog break out box<br>The AV Disk Test detected a shared volume - test skipped<br>Test PASSED |                           |                     |
| Enable AV Disk Test Run Aga                                                                                                    | in                        | Close               |

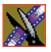

#### Chapter 5 Turning On the NewsroomSuite Computer

| This symbol | Means                          | Do this                                                                    |
|-------------|--------------------------------|----------------------------------------------------------------------------|
| <b>√</b>    | The test passed.               | Use your NewsroomSuite computer as usual.                                  |
| ?           | The test is currently running. | Wait for the test to complete.                                             |
| ×           | The test failed.               | See "Troubleshooting the System Self Test"<br>on page 51 for instructions. |

Each area tested can have one of three results:

If you are using shared storage, the AV Disk Performance Test is skipped and you see this message: *The AV Disk Test detected a shared volume - test skipped*.

## **Running the System Self Test Manually**

You can run the System Self Test anytime you want to test the system. Before running the System Self Test, make sure that the NewsEdit program is not running.

To run the System Self Test:

• Go to Program | Startup | System Self Test.

The Self Test runs.

### **Troubleshooting the System Self Test**

If any of the three tests fail, use this table to determine the cause and fix the problem.

| If you see this message                                                                                                    | It means                                                                                                    |
|----------------------------------------------------------------------------------------------------|----------------------------------------------------------------------------------------------------|
| Hardware Query Failed                                                                                                    | The system can't find the Targa card.                                                                                                    |
|                                                                                                    | Reseat the Targa card in its slot and run the System Self<br>Test again. If the test fails again with the same message,<br>your Targa board may need replacing. Contact your<br>Customer Service Representative.                                                                                                    |
| Codi driver is not supported.<br>Video card driver is not supported.<br>CVFS client file system is not supported.<br>DirectX driver version is not supported.<br>Emulex LAN driver is not approved.<br>Emulex SCSI driver is not approved.<br>QLogic LAN driver is not approved.<br>QLogic SCSI driver is not approved. | <ul> <li>You have an incorrect version of one of the drivers installed<br/>on your system.</li> <li>1. Insert the NewsroomSuite CD into the CD-ROM<br/>drive on the computer.</li> <li>2. Navigate to the Drivers directory.</li> <li>3. Install the latest driver.</li> <li>Contact your Customer Service Representative for further<br/>details.</li> </ul> |
| No break out box detected.<br>Unsupported break out box detected.                                                                                                    | 1. Check all cable connections from the Breakout Box and to the NewsroomSuite computer.                                                                                                    |
|                                                                                                    | 2. Check that the power cable is connected correctly to the Breakout Box.                                                                                                    |
| Bob version is not approved.                                                                                                    | You have an outdated version of the break out box firmware.                                                                                                    |
|                                                                                                    | 1. Go to C:\Program Files\Vibrint 3.0\Utilities.                                                                                                    |
|                                                                                                    | 2. Double-click ProDABobUpdate.exe.                                                                                                    |
|                                                                                                    | The update runs and updates your break out box firmware.                                                                                                    |
| Profile Errors:<br>Installed Profile software is version<br>Profile software not found.                                                                                                    | The Profile software is either not installed on your machine or is not the current version.                                                                                                    |
| The approved version of the Profile software is x.x.                                                                                                    | 1. Insert the NewsroomSuite CD into the CD-ROM drive on the computer.                                                                                                    |
|                                                                                                    | 2. Navigate to the <b>Software Installs/Profile</b> version/XP directory.                                                                                                    |
|                                                                                                    | 3. Double-click on the file <b>Setup.exe</b> .                                                                                                    |
|                                                                                                    | 4. Follow the instructions for "Installing Profile Software" on page 54.                                                                                                    |

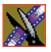

#### Chapter 5 Turning On the NewsroomSuite Computer

| If you see this message                                    | It means                                                                                                    |
|------------------------------------------------------------|----------------------------------------------------------------------------------------------------|
| The XX database server is not compatible.                  | The shared database is not compatible with your version of NewsroomSuite software.                                                                 |
|                                                            | On your FSM or DSM, run the <b>SetupNewsShareServer</b> utility, which can be found on the NewsroomSuite CD-ROM.                                   |
|                                                            | For more information, see the <i>NewsShare Technical Reference Guide</i> .                                                                         |
| No boards found or driver not running.<br>No boards found. | The system can locate the Targa board but the CODI software isn't completely installed.                                                            |
|                                                            | 1. Uninstall the NewsroomSuite software.                                                                                                    |
|                                                            | 2. Uninstall the CODI software.                                                                                                    |
|                                                            | 3. Reinstall the NewsroomSuite software.                                                                                                    |
|                                                            | The CODI software installs with the NewsroomSuite software.                                                                                        |
| ERROR during AV Disk Test:<br>remote volume detected.      | You are using shared storage. The AV Disk Performance<br>test checks the local media drives, so the test doesn't run if<br>shared storage is used. |
| ERROR during AV Disk Test:                                 | Your local disk drive is too slow; it needs to be <12 Mb read/write.                                                                               |

## Launching the NewsroomSuite Applications

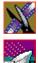

To launch the application from your local hard drive:

• Double-click the application icon on the computer desktop or open the program by clicking **Start I Programs I Vibrint I** *<name of program>*.

# Installing Software

The NewsroomSuite software should already be installed on your computer when your system arrives. However, if you ever need to install the Profile or NewsroomSuite software, this chapter provides instructions.

This chapter discusses how to:

- Install Profile software
- Install the NewsroomSuite software
- Obtain a software license number

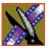

Chapter 6 Installing Software

## **Installing Profile Software**

The Profile software should already be installed on your computer when your system arrives. However, if you ever need to install the Profile software, follow these instructions.

NOTE: If you have a version of Profile software installed on your machine, you need to uninstall it before installing the latest version of Profile software.

To install the Profile software:

- 1. Insert the NewsroomSuite CD into your CD drive.
- 2. Navigate to Software Installs | Profile version | XP.
- 3. Double-click on **Setup.exe**.
- 4. Install the software following these instructions:

| On this screen    | Do this                                   |
|-------------------|-------------------------------------------|
| Welcome           | Click Next.                               |
| License Agreement | Read and accept, then click <b>Next</b> . |

## Installing Profile Software

| On this screen        | Do this                                                                                                    |  |
|-----------------------|----------------------------------------------------------------------------------------------------|--|
| Setup Type            | Image: Section 1 Type     EX       Section 1 Type     Choose the setup type that best suits your needs.       Please specify the setup type. It is important that your selection be appropriate for the pleaform and configuration.       Type       Install to a Profile/OP that is not part of an Open SAN system       Open     Install to a Profile/OP in an Open SAN system       Open     Install to a Profile/OP in an Open SAN system       Open     Install to a Profile/OP in an Open SAN system       Open     Install to a Profile/OP in an Open SAN system       Open     Install to a Profile/OP in an Open SAN system       Open     Install to a Profile/OP in an Open SAN system       Open     Install to a Profile/OP in an Open SAN system       Open     Install to a Profile/OP in an Open SAN system       Open     Install to a Profile/OP in an Open SAN system       Open     Install to a Profile/OP in an Open SAN system       Open     Install to a Profile/OP in an Open SAN system       Open     Install to a Profile/OP in an Open SAN system |  |
|                       | <ul> <li>Select your type of setup and click Next:</li> <li>XP PC—Select this type if your system is part of a local network and using local storage, or is part of a Network Attached Storage (NAS) system and using shared storage.</li> </ul>                                                                                                    |  |
|                       | <ul> <li>Open SAN PC—Select this type if your system is part of<br/>an Open SAN system using shared storage.</li> <li>&gt;&gt;&gt; WARNING: The other setup types are for installing<br/>Profile software on a Profile Video Server and<br/>should never be used on a NewsroomSuite computer.</li> </ul>                                                                                                    |  |
| Ready to Install      | Click Install.                                                                                                    |  |
| Installation Complete | Click <b>Finish</b> . The computer prompts you to reboot so the new settings take effect.                                                                                                    |  |

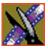

Chapter 6 Installing Software

## Installing the NewsroomSuite Software

The NewsroomSuite software should already be installed on your computer when your system arrives. If you ever need to install the NewsroomSuite software, follow these instructions.

NOTE: If you have a version of NewsroomSuite software installed on your machine, you need to uninstall it before installing the latest version of NewsroomSuite software.

To install the NewsroomSuite software:

1. Insert the NewsroomSuite CD into your CD drive and navigate to **Software** Installs | DNP Application.

If you are installing NewsEdit LT or SC, navigate to the **Software Installs** directory.

- 2. Double-click on SetupNewsRoomSuite.exe (or SetupNewsEditLT.exe or SetupNewsEditSC.exe).
- 3. Follow the directions below for using Local or Shared Storage. If your system is part of an Open SAN system or connected to Network Attached Storage (NAS) or a K2 Server, use the instructions for Shared Storage; otherwise, use the instructions for Local Storage.

### Local Storage System

Follow these instructions if you are installing the NewsroomSuite software on a system using local storage:

| On this screen                              | Do this                                                                                                    |  |
|---------------------------------------------|----------------------------------------------------------------------------------------------------|--|
| Welcome                                     | Click Next.                                                                                                    |  |
| Select Destination Directory                | Leave set at the default location and click <b>Next</b> .                                                              |  |
| Select Shared or Local Installation         | 1. Select Local and click Next.                                                                                        |  |
|                                             | 2. If you want to use security on your database, check <b>Domain Security</b> .                                        |  |
|                                             | 3. Click Next.                                                                                                    |  |
| Specify Directory for Video and Audio Files | Leave set at the default location and click <b>Next</b> .                                                              |  |
| Ready to Install                            | Click <b>Next</b> to begin the installation.                                                                           |  |
| Installation Complete                       | Click <b>OK</b> to close the installation program. The computer prompts you to reboot so the new settings take effect. |  |

Once the computer reboots, NewsEdit sets up a News database to store your news files and installs necessary drivers. A System Self Test then runs, testing your software configuration and software versions.

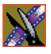

Chapter 6 Installing Software

### **Shared Storage System**

Follow these instructions if you are installing the NewsroomSuite software on a system using shared storage, that is part of an Open SAN system or connected to a K2 Server or to Network Attached Storage (NAS):

| On this screen                                            | Do this                                                                                                    |
|-----------------------------------------------------------|----------------------------------------------------------------------------------------------------|
| Welcome                                                   | Click Next.                                                                                                    |
| Select Destination Directory                              | Leave set at the default location and click <b>Next</b> .                                                                                                 |
| Select Shared or Local Installation                       | <ol> <li>Select Shared.</li> <li>If you want to use security on your shared database, check Domain Security.</li> <li>Click Next.</li> </ol>              |
| Specify the Servers for the Shared Database               | Enter the names of the primary and secondary (if applicable) File System Managers (or Database System Manager for the NAS system) and click <b>Next</b> . |
| Specify Directory for Shared Video and Audio Files        | Leave set at the default location and click <b>Next</b> .                                                                                                 |
| Specify Directory for AV Cache Files                      | Leave set at the default location and click <b>Next</b> .                                                                                                 |
| Specify Location for Shared Thumbnails                    | Leave set at the default location and click <b>Next</b> .                                                                                                 |
| Specify Directory for Local Video and Audio Files         | Leave set at the default location and click <b>Next</b> .                                                                                                 |
| Specify the shared drives for use with the shared storage | Enter the drive letter(s) of the drives you are using on<br>the shared system. Separate multiple drives with<br>commas, such as V,W,X.                    |
| Ready to Install                                          | Click <b>Next</b> to begin the installation.                                                                                                    |
|                                                           |                                                                                                    |

*Note: If the DiskVolumeConfig window appears, see "Configuring the Disk Volume" on page 59 for instructions.* 

|  | <b>C</b> to close the installation program. The r prompts you to reboot so the new settings ect. |
|--|--------------------------------------------------------------------------------------------------|
|--|--------------------------------------------------------------------------------------------------|

Once the computer reboots, NewsEdit sets up a News database to store your news files and installs necessary drivers. A System Self Test then runs, testing your software configuration and software versions. See the *NewsShare Technical Reference Guide* (part number 071-8371) for details on the shared news database.

#### **Configuring the Disk Volume**

When you install the NewsroomSuite 5.5 software for the first time, the Disk Volume Configuration window appears during installation. You need to configure the shared volume for your type of network and equipment. The Disk Volume Configuration only needs to be done once on each shared volume, on the first NewsroomSuite system installing the 5.5 version of software.

| 🧟 Disk¥olumeConfig |                       |
|--------------------|-----------------------|
| Disk Volume        | V                     |
| Disk Volume Type   | Open SAN              |
| Disk Volume Model  | Grass Valley PFR600 💌 |
| Security Options   | Supported 💌           |
| Save Changes       | Discard Changes       |

To configure the disk volume:

1. Select the drive letter of the disk volume to configure, and configure the volume as follows:

| Setting           | Options                                                                                          | Description                                                                                                    |
|-------------------|--------------------------------------------------------------------------------------------------|----------------------------------------------------------------------------------------------------|
| Disk Volume Type  | Unknown<br>LocalDisk<br>Open SAN<br>NAS<br>K2 Storage                                            | Select your type of shared storage.                                                                                                    |
| Disk Volume Model | Unknown<br>Grass Valley PFR500,<br>PFR600, PFR700, PFR800<br>Ciprico 1700, 2400, 3600<br>IBM NAS | Open SAN:<br>Choose Grass Valley PFR500, PFR600, PFR700, or<br>PFR800; if you don't know, select PFR600.<br>NAS:<br>Choose Ciprico 1700, 2400, 3600, or IBM NAS.<br>K2 Storage:<br>Choose Grass Valley PFR700. |
| Security Options  | Supported<br>Not Supported                                                                       | Select <b>Supported</b> if your system is configured to use Windows Security; if not, select <b>Not Supported</b> .                                                                                            |

2. Click **OK** to save changes and return to the software installer.

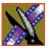

Chapter 6 Installing Software

## **Obtaining a Software License Number**

Once you've installed the NewsroomSuite software, you need to get a License Number from Grass Valley.

To obtain a License Number:

- 1. Open Windows Explorer and browse to C: | Program Files | Vibrint 3.0 | Utilities.
- 2. Double-click the file **License.exe** to open it.

The Software License Utility opens:

| 🐌 Software License Util                           | ity                                                                    | X |
|---------------------------------------------------|------------------------------------------------------------------------|---|
| License Update                                    |                                                                        |   |
| To update your license<br>by Grass Valley technic | , please enter the license number provided to you<br>al support below. |   |
| License Number:                                   |                                                                        |   |
|                                                   | Update License                                                         |   |
| Current Settings                                  |                                                                        | _ |
| Channel Number:                                   | Channel 1                                                              |   |
| System ID Number:                                 | 1T92N00002NFFP356000100A80000                                          |   |
|                                                   | Display License                                                        |   |
|                                                   | Gose                                                                   |   |

Your System Identification Number appears in the bottom field of the window.

- 3. Call Grass Valley Product Support at 1-800-547-8949 and provide the customer service representative with your System Identification Number, as well as the software version and the original order number for the system.
- 4. Enter the License Number provided to you by Grass Valley Product Support and click **Update License**.

Chapter **7** 

## **SmartBins**

SmartBins provide a way to automatically synchronize the media in NewsEdit and Video Server bins. A SmartBin is a NewsEdit bin which monitors a folder on a Video Server and automatically updates the SmartBin contents when new or updated media appears.

Video Server SmartBins handle clips from a Profile, an M-Series iVDR, or a K2 media client, and Media Import SmartBins handle QuickTime DV25/DV50 media. SmartBins work differently depending on the type of shared storage you are using:

- A Profile Media Server on an Open SAN system supports Video Server SmartBins only.
- A NAS or K2 system supports Video Server SmartBins and Media Import SmartBins.

NOTE: The NewsBrowse system includes a component called the SmartBin Encoder, which is different from a Media SmartBin or a Server SmartBin because it monitors News bins for the creation of low-resolution proxy material. The SmartBin Encoder is installed on the NewsBrowse Advanced Encoder and supports NewsBrowse systems version 3.0 or higher.

This chapter discusses:

- SmartBins on the different types of storage networks
- · How to install required software
- How to configure SmartBins Service (for NAS and K2 networks)
- How to create SmartBins in NewsEdit

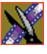

Chapter 7 SmartBins

## **Understanding SmartBins**

SmartBins work differently depending on the type of shared storage network you are using: Open SAN, NAS, or K2.

## SmartBins on an Open SAN System

On an Open SAN system, SmartBins map folders from a bin in the NewsEdit tree view to a bin in the Profile view. As with drag and drop via ContentShare Explorer or Media Manager, this automatic synchronization never moves actual media files—the bin structure represents two different views into the shared media file system.

When you first create a bin in NewsEdit, you can map that bin to a Profile bin; after a NewsEdit bin is created, it cannot be mapped. Once an association is created, the NewsEdit and Profile bins are kept synchronized.

SmartBins support simple (flattened) movies, but not sequences, sub-folders, or sub-clips that the Profile cannot use directly. Also, SmartBins cannot have sub-bins.

The computer running the SmartBins SAN service must have a Fibre Channel-SCSI connection to the Open SAN and a CVFS license.

#### **SmartBin Folder Synchronization**

When the SmartBins Service starts, it determines which NewsEdit bins are associated with Profile bins and then queries the Profile database for the movies in each associated bin. Any movies in Profile bins that are not in the associated NewsEdit bin are registered to the NewsEdit database. The SmartBins service does not verify that NewsEdit clips are in the Profile database, so the synchronization is one way only—Profile to NewsEdit.

No files are moved—a mapping of the folders between the flat and tree views takes place.

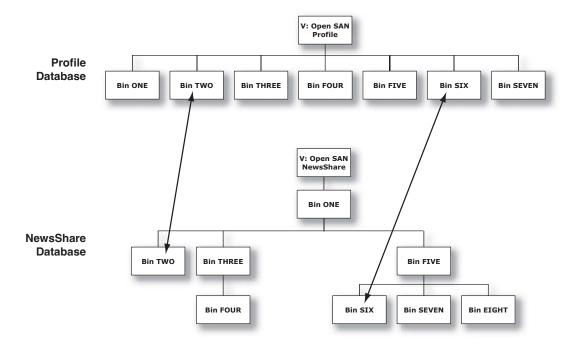

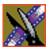

Chapter 7 SmartBins

#### **Updating the Databases**

The SmartBins Service constantly monitors both the NewsEdit and Profile databases. Examples of updates to the database are listed below.

| ļ                        | Action      | Profile Database                                                                                                    | NewsEdit Database                                                                                                    |
|--------------------------|-------------|----------------------------------------------------------------------------------------------------|----------------------------------------------------------------------------------------------------|
| Rename<br>clip           | on Profile  | Clip renamed.                                                                                                    | SmartBins service renames clip; if clip<br>cannot be renamed, the databases<br>become out-of-sync.                                                     |
|                          | on NewsEdit | Clip renamed per NewsEdit unless<br>there is a conflict, in which case<br>renaming fails in both databases.                                   | Clip renamed unless there is a conflict<br>on the Profile, in which case renaming<br>fails in both databases.                                          |
| Delete<br>clip           | on Profile  | Clip deleted. SmartBins service deletes clip; if th<br>clip is in use, databases become out-<br>sync.                                         |                                                                                                    |
|                          | on NewsEdit | Clip deleted per NewsEdit unless there<br>is a conflict, in which case deletion<br>fails in both databases.                                   | Clip deleted unless there is a conflict<br>on the Profile, in which case deletion<br>fails in both databases.                                          |
| Delete<br>bin            | on Profile  | Bin (and all movies contained within) deleted, unless a clip is being used in<br>NewsEdit in which case the deletion fails in both databases. |                                                                                                    |
|                          | on NewsEdit | No change; bin not deleted.                                                                                                    | SmartBin monitoring disabled; bin and bin contents deleted.                                                                                            |
| Add a<br>movie           | on Profile  | Movie added.                                                                                                    | SmartBins service registers clip unless<br>it is a complex movie, in which case<br>the clip is not registered and the<br>databases become out-of-sync. |
| Create<br>master<br>clip | on NewsEdit | SmartBins service registers master clip when recording is complete.                                                                           | Master clip created while recording                                                                                                    |

#### SmartBins on a NAS or K2 System

NAS and K2 systems support two types of SmartBins—Video Server SmartBins, which handle clips from a Profile Media Server, M-Series iVDR, or K2 Server, and Media Import SmartBins, which handle QuickTime DV25/DV50 media.

#### Video Server SmartBins

On a NewsShare NAS or K2 System, SmartBins map folders from a bin in the NewsEdit tree view to a bin in the video server view. Media is transferred, unidirectionally, via GXF from the video server to the NewsEdit Bin and registered in the NewsShare database so it can be seen from NewsEdit.

SmartBins use a static directory mapping so all files in a particular video server bin are monitored and automatically transferred as they arrive to a selected NewsEdit Bin, and are then (optionally) deleted from the video server.

SmartBins effectively create a buffered recording so that material is protected and redundantly saved (both on the video server and on the NAS or K2 storage) while still making the file available for shared editing or immediate playout. There is a 30-second delay before the recorded material is available on NewsEdit.

SmartBins on a NAS or a K2 system require an external XRE Server or DSM to provide the folder monitoring and transfer services to the NAS system. A DSM can support up to 4 25-Mbit record streams (2 M-Series chassis). Beyond four streams, dedicated XRE Servers should be used as necessary, budgeting 6 streams per XRE Server. You also need to mount the NAS or iSCSI volume on the machine running the SmartBins Service.

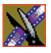

Chapter 7 SmartBins

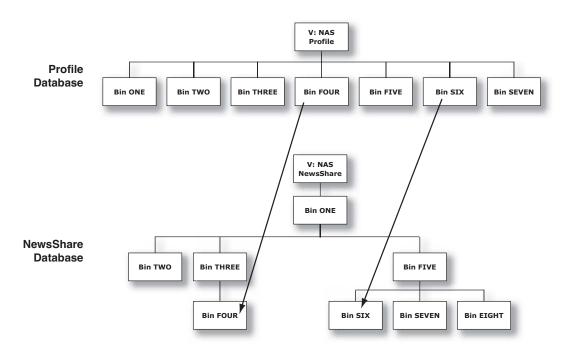

#### **Media Import SmartBins**

Media Import SmartBins allow you to import QuickTime DV25/DV50 .mov files into NewsEdit so you can use Apple's Final Cut Pro within a NAS environment. Once configured, files exported into the source folder are automatically imported into the NewsEdit bin and converted from .mov to .vmf format.

Unlike Video Server SmartBins, a file in a Media Import SmartBin must finish importing before the data is available for editing.

## Installing the Software

In order to use SmartBins, you need to install Profile PC client software, install the SmartBins Service and obtain a license for the software for use in your newsroom. The software should be installed on the system that will be hosting the SmartBin Server, which may be a DSM or a separate XRE Server.

In addition, if you are using SmartBins on a NAS system, you need to mount the NAS volume on the machine running the SmartBins Service. If you are using SmartBins on a K2 system, you need to make sure the machine hosting the SmartBins Server is properly configured for the K2 network.

#### Mounting the NAS Volume

If you are using SmartBins on a NAS system, you need to mount the NAS volume on the machine running the SmartBins Service before installing the NewsroomSuite software.

To mount a NAS volume:

1. On the machine you want to map the drive to, open **My Computer** and select **Tools I Map Network Drive**.

| Map Network Drive |                                                                                                    | ×                                                      |
|-------------------|----------------------------------------------------------------------------------------------------|--------------------------------------------------------|
|                   | Windows can help you connect to a shared network folder<br>and assign a drive letter to the connection so that you can<br>access the folder using My Computer.<br>Specify the drive letter for the connection and the folder<br>that you want to connect to: |                                                        |
|                   | <u>D</u> rive:                                                                                                    | Y:                                                     |
|                   | F <u>o</u> lder:                                                                                                    | \\Nashead3\share3                                      |
|                   |                                                                                                    | Example: \\server\share                                |
|                   |                                                                                                    | Reconnect at logon                                     |
|                   |                                                                                                    | Connect using a <u>different user name</u> .           |
|                   |                                                                                                    | Create a shortcut to a <u>Web folder or FTP site</u> . |
|                   |                                                                                                    |                                                        |
|                   |                                                                                                    | < Back Finish Cancel                                   |

- 2. Select the NAS drive letter from the drop-down list.
- 3. Type in the name of the NAS folder where the shared database resides.
- 4. Check the **Reconnect at login** checkbox.
- 5. Click Finish.

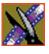

Chapter 7 SmartBins

### Configuring the SmartBins Server on a K2 Network

If you are running the SmartBins Service on a K2 network, you need to make sure that the machine running the SmartBins Server is properly configured. See the *NewsShare Technical Reference Guide* (part number 071-8371) for details.

#### Installing the Profile Software

You need to install the Profile software on the computer that will be running the SmartBins Service.

To install the Profile software:

- 1. Insert the NewsroomSuite CD into your CD drive.
- 2. Navigate to Software Installs | Profile version | XP.
- 3. Double-click on Setup.exe.
- 4. Install the software following these instructions:

| On this screen        | Do this                                                                                                    |  |  |
|-----------------------|----------------------------------------------------------------------------------------------------|--|--|
| Welcome               | Click Next.                                                                                                    |  |  |
| License Agreement     | Read and accept, then click <b>Next</b> .                                                                                                    |  |  |
| Setup Type            | For an Open SAN system, select <b>Open SAN PC</b> ; for a NAS or K2 system, select <b>XP PC</b> . Click <b>Next</b> .                                                                                                    |  |  |
|                       | ProfileSP 5.4.4.14 - InstallShedd Witzand       ISI         Setup Type       Choose the setup type. It is important that your selection be appopriate for the patient and configuration.         Please specify the setup type. It is important that your selection be appopriate for the patient and configuration.         C 30P       Install to a ProfileSP that is not part of an Open SAN system         C 0pen Install to a ProfileSP in an Open SAN system         C 3P       Install to a ProfileSP in an Open SAN system         C 3P       Install to a ProfileSP in an Open SAN system         C 3P       Install to a PC that is not connected to an Open SAN system         C 3P       Install to a PC that is connected to an Open SAN system         C 3P       Install to a PC that is connected to an Open SAN system         C 3P       Install to a PC that is connected to an Open SAN system         SAN PC          C 3P       Install to a PC that is connected to an Open SAN system         SNO 2019Held          C 3D |  |  |
| Ready to Install      | Click Install.                                                                                                    |  |  |
| Installation Complete | Click <b>Finish</b> . The computer prompts you to reboot so the new settings take effect.                                                                                                    |  |  |

#### Installing the SmartBins Service

To install the SmartBins Service:

- 1. Insert the NewsroomSuite CD into your CD drive and navigate to the **SmartBins Service** folder.
- 2. Double-click on SetupSmartBinsService.exe.
- 3. Follow these instructions:

| On this screen                                                                  | Do this                                                                                                    |
|---------------------------------------------------------------------------------|----------------------------------------------------------------------------------------------------|
| Welcome                                                                         | Click Next.                                                                                                    |
| Select Destination Directory                                                    | Leave set at the default location and click Next.                                                                                                    |
| Select SmartBin Option                                                          | <ol> <li>Select SmartBins Encoder if you are<br/>installing this software on a NewsBrowse<br/>Ingest Encoder; otherwise, select Standard.</li> </ol> |
|                                                                                 | <i>NOTE</i> : Selecting <b>SmartBins Encoder</b> also installs the NewsFTP Service. See Chapter 8, "Installing the NewsFTP Service," for details.    |
|                                                                                 | 2. If you want to use security on your shared database, check <b>Domain Security</b> .                                                               |
|                                                                                 | 3. Click Next.                                                                                                    |
| Specify the Servers for the Shared Database                                     | Enter the names of the primary and secondary (if applicable) Database System Managers and click <b>Next</b> .                                        |
| Specify Directory for Shared Video<br>and Audio Files (Standard option<br>only) | Leave set at the default location and click <b>Next</b> .                                                                                            |
| Specify Directory for AV Cache files                                            | Leave set at the default location and click <b>Next</b> .                                                                                            |
| Specify the shared drive(s) for use with the shared storage                     | Leave set at the default location and click <b>Next</b> .                                                                                            |
| Ready to Install                                                                | Click <b>Next</b> to begin the installation.                                                                                                    |
| Installation Complete                                                           | Click <b>OK</b> to close the installation program. The computer prompts you to reboot so the new settings take effect.                               |

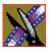

Chapter 7 SmartBins

#### **Obtaining a Software License Number**

Once you've installed the SmartBins Service software, you need to get a License Number from Grass Valley.

To obtain a License Number:

- 1. Open Windows Explorer and browse to C: | Program Files | Vibrint 3.0 | Utilities.
- 2. Double-click the file **License.exe** to open it.

The Software License Utility opens:

| 🐌 Software License Util                           | ity                                                                    | × |
|---------------------------------------------------|------------------------------------------------------------------------|---|
| License Update                                    |                                                                        |   |
| To update your license<br>by Grass Valley technic | , please enter the license number provided to you<br>al support below. |   |
| License Number:                                   |                                                                        |   |
|                                                   | Update License                                                         |   |
| Current Settings                                  |                                                                        |   |
| Channel Number:                                   | Channel 1                                                              |   |
| System ID Number:                                 | 1T92N00002NFFP356000100A80000                                          |   |
|                                                   | Display License                                                        |   |
|                                                   |                                                                        |   |

Your System Identification Number appears in the bottom field of the window.

- 3. Call Grass Valley Product Support at 1-800-547-8949 and provide the customer service representative with your System Identification Number, as well as the software version and the original order number for the system.
- 4. Enter the License Number provided to you by Grass Valley Product Support and click **Update License**.

## Configuring SmartBins Service on a NAS or K2 System

If you are using SmartBins on a NAS or K2 system, you need to configure your M-Series iVDR(s), Profile XP, or K2 Media Server to use SmartBins.

NOTE: You don't need to configure SmartBins on an Open SAN system.

To configure the SmartBins Service on a NAS or K2 system:

1. Go to Start I Programs I Vibrint 3.0 I SmartBins Setup Tool.

The SmartBins Setup Tool opens.

| 船 SmartBins Setup Tool             | ×           |
|------------------------------------|-------------|
| Servers:                           |             |
| mseries                            | <u>A</u> dd |
|                                    | Edit        |
|                                    | Delete      |
|                                    |             |
| Total <u>M</u> aximum Transfers: 4 |             |
| OK Can                             | cel         |

2. Select the Total Maximum Transfers from the drop-down list.

The Total Maximum Transfers is the total amount of streams for this particular instance of the SmartBins Service. Select **4** if the SmartBins Service is installed on the DSM and select **6** if the SmartBins Service is installed on a standalone PC.

NOTE: Increasing the number of Total Maximum Transfers affects the bandwidth on the NAS system.

3. Click Add.

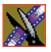

Chapter 7 SmartBins

The Edit Server Settings window appears:

| Edit Server Settings        |
|-----------------------------|
| Server Name:                |
| Maximum Transfers: 2        |
| Delete movies after 0 hours |
| OK Cancel                   |

- 4. Enter the name of the Profile Server, M-Series iVDR, or K2 Media Server you are using.
- 5. Select the number of **Maximum Transfers** per server from the drop-down list.

If you are installing this software on a DSM, the maximum number of transfers is 2.

- 6. Check **Delete movies after** <u>hours</u>, and enter the number of hours after a transfer is complete for media to remain in the database before being automatically removed.
- 7. Click **OK** to close the setup tool.

The SmartBins Service restarts.

## **Creating SmartBins in NewsEdit**

Once you've installed the SmartBins Service, you can create SmartBins in NewsEdit which get automatically monitored and updated. A SmartBin monitors the server folder you specify and updates the content of the SmartBin automatically when new clips or updated feeds appear. You don't need to go into the server bin and copy the media into your NewsEdit bin in order to use it in for playout.

To create a SmartBin:

1. Open NewsEdit on any client workstation.

| . P | 1.0 |   |    |   |
|-----|-----|---|----|---|
| 20  | - C |   |    |   |
| 10  | 2   | _ |    |   |
|     |     |   | 21 | ł |
|     |     |   | 28 | ł |
|     |     |   | 4  | ł |
|     | _   | _ | -  |   |

2. Click the **New Bin** button on the Bin toolbar.

| Bin Properties        |                       | × |
|-----------------------|-----------------------|---|
| General               |                       |   |
|                       | New Bin               |   |
| _ Info                |                       |   |
| Description:          |                       |   |
| Keywords:             |                       |   |
| – Details –           |                       |   |
| Bin <u>L</u> ocation: | V:\VibrintAVFiles     |   |
| SmartBin Type:        | Media Import SmartBin |   |
| Server <u>P</u> ath:  | V:\bin Browse         |   |
| ·                     | OK Cancel             |   |

3. Select the SmartBin Type from the drop-down list:

| Video Server SmartBin | Allows clips from a Media Server to update automatically in a NewsEdit Bin.                 |
|-----------------------|---------------------------------------------------------------------------------------------|
| Media Import SmartBin | Allows QuickTime DV25 .mov and DV50 .mov files to import automatically into a NewsEdit Bin. |

4. Follow the directions below for the type of SmartBin you are creating.

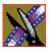

Chapter 7 SmartBins

#### Creating a Video Server SmartBin

To create a Video Server SmartBin:

1. Click **Browse** to the right of the Server Path field.

The Select Server Bin window appears:

| Select Server Bin                                                                                                    | ×       |
|----------------------------------------------------------------------------------------------------|---------|
| Server:                                                                                                    | Connect |
| V:<br>Conform<br>Conform |         |
| OK Can                                                                                                    | cel     |

2. Enter the name of the server and hit **Connect** (If you have an Open SAN system, you don't need to enter the name of the server).

NOTE: You only need to enter the name of the server the first time you connect; the server connects automatically once you've set it up.

- 3. Select the bin to monitor and click **OK**.
- 4. Click **OK** to create the SmartBin.

NewsEdit now monitors the Media Server folder and adds new media to this bin automatically.

#### Creating a Media Import SmartBin

Media Import SmartBins allow you to automatically import QuickTime DV25 and DV50 .mov files into NewsEdit. This allows you to use Apple's Final Cut Pro video editing application, within a NAS environment, to create news footage and then import it into NewsEdit.

Once set up, whenever you export a file into the source folder, it is automatically imported into the NewsEdit Bin. You can then use it in a sequence.

To create a Media Import SmartBin:

1. Click **Browse** to the right of the Server Path field.

The Browse For Folder window appears:

| Browse For Folder                                                        | ? ×      |
|--------------------------------------------------------------------------|----------|
| Select Folder Location                                                   |          |
|                                                                          |          |
| default (V:)     media     Thumbnails     WbrintAttic     WibrintAVFiles |          |
|                                                                          | •        |
| Folder: media OK Cancel New Fi                                           | older // |

2. Select the folder to monitor and click **OK**.

The Server Path fills in with the folder location.

3. Click **OK** to create the SmartBin.

NewsEdit now monitors the Media Import folder and imports new media to this bin automatically.

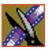

Chapter 7 SmartBins

# Installing the NewsFTP Service

The NewsFTP Service is an FTP server that allows you to view the News database and serve up news assets as GXF files.

You can use the NewsFTP Service in two ways:

- Integrated with NewsBrowse
- As a an archive system—You can view the News database and transfer clips from location to another using an FTP client

The NewsFTP service installs on an XRE computer that's part of your NewsroomSuite system.

NOTE: If you have installed the SmartBins Service and selected the SmartBins Encoder option, the NewsFTP Service is already installed. See "Installing the SmartBins Service" on page 55 for details.

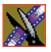

Chapter 8 Installing the NewsFTP Service

To install the NewsFTP software:

- 1. Insert the NewsroomSuite CD into your CD drive and navigate to the NewsFTP folder.
- 2. Double-click on **SetupNewsFTP.exe**.
- 3. Install the software following these instructions:

| On this screen                                        | Do this                                                                                                    |
|-------------------------------------------------------|----------------------------------------------------------------------------------------------------|
| Welcome                                               | Click Next.                                                                                                    |
| Select Destination Directory                          | Leave set at the default location and click <b>Next</b> .                                                                        |
| Select Domain Security                                | If you want to use security on your shared database, check <b>Domain</b><br><b>Security</b> and click <b>Next</b> .              |
| Specify the Servers for the Shared Database           | Enter the names of the primary and secondary (if applicable) servers for your shared storage system:                             |
|                                                       | • For a K2 system, enter the name of the K2 Media Server                                                                         |
|                                                       | • For a NAS system, enter the name of the Database System Manager (DSM)                                                          |
|                                                       | • For an Open SAN system, enter the names of the File System Managers (FSMs)                                                     |
| Specify Directory for Shared Video<br>and Audio Files | Leave set at the default location and click <b>Next</b> .                                                                        |
| Specify Directory for AV Cache Files                  | Leave set at the default location and click <b>Next</b> .                                                                        |
| Specify the shared drive(s) in use with this system   | Enter the drive letter(s) of the drives you are using on the shared system. Separate multiple drives with commas, such as V,W,X. |
| Ready to Install                                      | Click <b>Next</b> to begin the installation.                                                                                     |
| Installation Complete                                 | Click <b>OK</b> to close the installation program. The computer prompts you to reboot so the new settings take effect.           |

NOTE: W hen uninstalling the NewsFTP or SmartBins Services on the NewsBrowse Advanced Encoder, you must reinstall both in order to get back up to a functioning state. Both applications rely on synchronous files that are shared; therefore, the removal of one also results in the removal of the other.

# **Configuring Your System**

Before you can use your NewsEdit, FeedClip, or NewsQ system, you need to configure some basic settings.

This chapter discusses how to:

- Modify the host table file
- Set up media files for sharing
- Set up the NewsEdit Bin

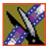

Chapter 9 Configuring Your System

## Setting Up the Host Table

The host table is a file that resides on the NewsroomSuite computer. This file resolves names of NewsroomSuite computers and Profile servers with their IP addresses. NewsEdit uses this file to make sure that clips sent between NewsEdit workstations or to Profile servers are sent using TCP/IP.

A sample hosts file looks like this:

```
# Copyright (c) 1993–1999 Microsoft Corp.
  This is a sample HOSTS file used by Microsoft TCP/IP for Windows.
#
# This file contains the mappings of IP addresses to host names. Each
# entry should be kept on an individual line. The IP address should
# be placed in the first column followed by the corresponding host name.
# The IP address and the host name should be separated by at least one
#
   space.
  Additionally, comments (such as these) may be inserted on individual lines or following the machine name denoted by a '#' symbol.
#
#
# For example:
                            rhino.acme.com
x.acme.com
#
         102.54.94.97
                                                                  # source server
#
           38.25.63.10
                                                                  # x client host
150.234.187.36 VMAN2_MAN_Broker_fc0
10.16.56.179 GV004739_fc0
150.234.187.21 PVS100000_fc0
150.234.187.22 VMAN2_PVS1000_fc0
150.234.187.23 vman2_pvs1000_fc0
150.234.187.31 vMAN_DEM01_FC0
150.234.187.32 DEMONEWSEDIT2_FC0
150.234.187.33 VMAN_DEMO3_FC0
150.234.187.34 VMAN_DEMO4_fc0
150.234.187.35 GV006906_fc0
150.234.187.36 VMAN2_GV011265_FC0
150.234.187.37 VMAN_PR06_FC0
150.234.187.38 VMAN2_DEMO5
150.234.187.42 vman2_xre1650_fc0
150.234.187.43 vman_NE6_fc0
150.234.187.34 vMAN2_DEM04_fc0
150.234.187.110 PDR200_2_fc0
10.16.56.174
                     nbclient
```

On each NewsroomSuite system, set up the hosts files:

1. Open the following file using Notepad, or some other text editor.

C:\WINNT\System 32\Drivers\etc\hosts

2. Enter text in a single line for each NewsroomSuite computer and Profile server on your network, as follows:

Type the IP address, then use the TAB key or Space bar to insert a few spaces. Then type the machine name, such as NewsEdit1 followed by the characters \_XXX to specify network type, as indicated:

| Characters | Network Type     |
|------------|------------------|
| FC0        | Fibre Channel    |
| HE0        | Gigabit Ethernet |
| LEO        | Ethernet         |

Be sure to use the zero character, not the letter 'o'.

- 3. Save the file and exit the text editor.
- 4. Copy the new hosts file onto all the other NewsEdit machines so you don't have to edit each file separately.

## Setting Up Media Files for Sharing

Before you can transfer media files to another NewsEdit workstation, you need to set up your computer for sharing. Your system may already be set up for sharing.

To share files:

- 1. In Windows Explorer, open the drive where your media files will be stored, usually drive D:.
- 2. Right click on the VibrintAVFiles folder and choose **Sharing**.
- 3. Choose the **Shared As** option button and leave the default share name VibrintAVFiles.
- 4. Click **OK**.

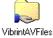

The folder you shared appears with the standard Windows sharing icon.

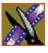

Chapter 9 Configuring Your System

# Setting Up the NewsEdit Bin

The Bin window is empty when you open NewsEdit for the first time. Before you can begin using NewsEdit, you need to create bins to store your work. You can create and organize your bins to suit your work style. For instance, you could create a bin for each day of the week and within those set up a bin for each individual story or for each editor.

### **Organizing Your Bins**

There are several ways to organize your bins, and the organization you choose depends mostly on your job function as well as your organizational style.

A typical setup for a newsroom might be:

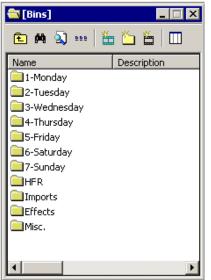

Bins **1-Monday through 7-Sunday** are used for everyday stories.

Bin **HFR** (Hold For Release) is used when you are editing a story on one day but airing it on another.

Bin **Imports** is set up as a single location where other NewsEdit workstations can send clips over the network to you.

Bin Effects holds saved video effects.

Bin **Misc.** is a folder to hold any clips to be saved, such as Whiteflash, Black, Color Bars and Tone, Reporter Outcues, repeated effects, etc.

It is also important that, within each day of the week, you create another bin with the title of the specific project you are working on. This helps to keep the bins organized, especially if you have more than one editor working on the same NewsEdit system.

NewsEdit automatically monitors your bins and refreshes the display if anyone places a file in one of your bins. For instance, as a breaking story develops, station staff can place the latest footage in a given directory. It then appears in your Bin where you can use it in your sequence.

To refresh your Bin manually, press F5 or select View I Refresh.

#### **Creating a New Bin**

Č

To create a new bin:

1. In NewsEdit, click the **New Bin** button on the Bin toolbar.

| The Bin Properties | window | appears: |  |
|--------------------|--------|----------|--|
| Bin Properties     |        |          |  |

| neral                 |                                        |                |
|-----------------------|----------------------------------------|----------------|
| <u>`</u>              | 1 - Monday                             |                |
| Info                  |                                        |                |
| Description:          | all news stories for Monday broadcasts |                |
| <u>K</u> eywords:     | [                                      |                |
| Details               |                                        |                |
| Bin <u>L</u> ocation: | V:\VibrintAVFiles                      | <u>B</u> rowse |
| SmartBin Type:        | (None)                                 |                |
| Server <u>P</u> ath:  |                                        | Browse         |
|                       |                                        | Cance          |

- 2. Enter the bin Name.
- 3. Enter a bin Description.
- 4. Enter bin Keywords if desired.

You can use keywords to search for a specific bin.

- 5. Click **Browse** and select a location for the Bin, if different from the default
- 6. Click **OK**.

If you want to create a SmartBin, see "Creating SmartBins in NewsEdit" on page 73.

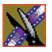

Chapter 9 Configuring Your System

# **Configuring NewsEdit Options**

Before you can successfully use NewsEdit, you need to configure it for the particular equipment in your newsroom.

This chapter discusses how to:

- Add video sources to NewsEdit
- Set options for your newsroom

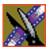

# **Default Configuration Settings**

Your NewsEdit software sets most configuration options to a default value, as listed below:

| Option             | Configuration Item    | Default Value                  |
|--------------------|-----------------------|--------------------------------|
| Add Source/General | Source Name           | < <black>&gt;</black>          |
|                    | Description           | < <black>&gt;</black>          |
|                    | Source Type           | Video Source                   |
| /Connections       | Video Input           | Composite                      |
|                    | Audio Input           | Balanced Analog                |
|                    | Deck Protocol         | No remote deck controls        |
|                    | Comm Port             | < <grayed out="">&gt;</grayed> |
| /Record Channels   | Video                 | v                              |
|                    | Channel 1 Audio       | A1                             |
|                    | Channel 2 Audio       | A2                             |
|                    | Channel 3 Audio       | A3                             |
|                    | Channel 4 Audio       | A4                             |
| /Preroll           | Get Preroll From Deck | v                              |
|                    | Preroll               | 3 seconds                      |
|                    | Aux Preroll           | 3 seconds                      |
| /Record Handles    | In Handles            | 1 second                       |
|                    | Out Handles           | 1 second                       |

### Default Configuration Settings

| Option                | Configuration Item                          |        | Default Value                                                                                                    |  |
|-----------------------|---------------------------------------------|--------|----------------------------------------------------------------------------------------------------|--|
| Tools/Options/General | Video Format                                |        | NTSC                                                                                                    |  |
|                       | Has Setup                                   |        | V                                                                                                    |  |
|                       | Database<br>Connection Mode                 | Local  | Dependent on software installation choice                                                                                                    |  |
|                       |                                             | Shared |                                                                                                    |  |
|                       | Default Bins Location                       |        | Dependent on software installation choice;<br>for a Local system, usually<br>D:\VibrintAVFiles or E:\VibrintAVFiles,<br>for a Shared system, usually<br>V:\VibrintAVFiles |  |
|                       | NTSC Timecode                               |        | SMPTE - Drop Frame                                                                                                    |  |
|                       | Prompt Before Deleting Items                |        | v                                                                                                    |  |
|                       | Reserve COM1 and COM2 for GPIO              |        | off                                                                                                    |  |
|                       | Test for Invalid Video Server<br>Characters |        | off                                                                                                    |  |
|                       | Map Hot Keys For Non-QWERTY<br>Keyboards    |        | off                                                                                                    |  |
| /Video Settings       | Compression Type                            |        | NewsEdit XT: MPEG2<br>NewsEdit LT/SC: DV25                                                                                                    |  |
|                       | Bit Rate                                    |        | NewsEdit XT: 16 mbits<br>NewsEdit LT/SC: 25 mbits                                                                                                    |  |
|                       | Chroma Format                               |        | NewsEdit XT: 4:2:2<br>NewsEdit LT/SC: 4:1:1                                                                                                    |  |
|                       | Video Aspect                                |        | 4:3                                                                                                    |  |
|                       | Video Resolution                            |        | 720x480                                                                                                    |  |
|                       | Mix MPEG & IMX Compression<br>Types         |        | off                                                                                                    |  |
|                       | Use Tape ID                                 |        | off                                                                                                    |  |

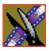

| Option                        | Configuration Item           |               | Default Value                    |  |
|-------------------------------|------------------------------|---------------|----------------------------------|--|
| /Output (NewsEdit<br>XT only) | Video Connections            |               | Composite                        |  |
| XI only)                      | Audio Connections            |               | Balanced Analog                  |  |
|                               | Video Output to VGA          | A             | Composite                        |  |
| /Workgroup                    | Share Name                   |               | VibrintAVFiles                   |  |
| /Send                         |                              |               | < <none set="" up="">&gt;</none> |  |
| /Handles                      | Handle Type                  | Import        | 1 second                         |  |
|                               |                              | Export        | 1 second                         |  |
|                               |                              | Trimmer       | 10 seconds                       |  |
|                               |                              | Consolidation | 10 seconds                       |  |
|                               |                              | Render        | 1 second                         |  |
| /Timeline                     | Audio Input                  | A1 to A8      | 1+2                              |  |
|                               | Undo/Redo Limit              |               | 32                               |  |
|                               | Default Play Speed           |               | 200%                             |  |
|                               | Review Edit Duration         |               | 3 seconds                        |  |
|                               | Output Channels              |               | 2 or 4 Based on Breakout Box     |  |
| /Graphics                     | Initial Duration             |               | 5 seconds                        |  |
|                               | Fade In                      |               | 10 frames                        |  |
|                               | Fade Out                     |               | 10 frames                        |  |
|                               | Templates Folder             |               | C:/LyricDemo                     |  |
|                               | Enable Right to Left Mode    |               | off                              |  |
| /Controller                   | 422 Controller Comm Port     |               | None                             |  |
|                               | USB Controller Comm Port (2) |               | None                             |  |

### Default Configuration Settings

| Option     | Configuration Item   |        | Default Value         |
|------------|----------------------|--------|-----------------------|
| /NewsQ Pro | Primary Database     | Server | localhost             |
|            |                      | Ports  | 2000/2001             |
|            | Backup Database      | Server | < <black>&gt;</black> |
|            |                      | Ports  | 2002/2003             |
|            | Thumbnails           | Server | localhost             |
|            |                      | Path   | C:\                   |
|            | Categories           |        | All                   |
|            | Background Row Color |        | < <as is="">&gt;</as> |
|            | Text Row Color       |        | < <as is="">&gt;</as> |

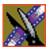

## Adding Video Sources to NewsEdit

Before using footage from a particular source, you need to add the source to the NewsEdit source list. NewsEdit pre-installs two sources for you — a video source and a clip source:

- The video source, usually a tape deck, allows you to record footage directly into the Timeline or Bin.
- The clip source allows you to edit a clip as a Timeline source directly in the Bin, which is useful for large clips so you don't have to go back and forth from a tape deck. You only need one clip source; you don't have to create a new clip source for each clip you want to use.

To add other sources to NewsEdit:

1. Choose View I Sources.

The Sources window appears, listing the currently configured sources.

2. Click Add.

The Add Source window appears:

| Add Source 🛛 🗙                                             |
|------------------------------------------------------------|
| General Connections Record Channels Preroll Record Handles |
| Source Name:                                               |
| Description:                                               |
| Source Type: Video Source 💌                                |
| Summary                                                    |
| Video: Composite                                           |
| Audio: Balanced Analog                                     |
| Protocol: No remote deck controls                          |
| Record: V, C1, C2                                          |
| Preroll: From Deck; Aux Preroll: (00:00:03:00)             |
| Handles: In (00:00:01:00), Out (00:00:01:00)               |
|                                                            |
| OK Cancel                                                  |

3. Go through each Add Source tab to configure the new source.

The following sections describe each tab in the Add Source window.

4. Click **OK** when you are done setting up the new source.

## **Setting General Source Options**

| Setting     | Options      | Description                                                                                               |  |
|-------------|--------------|----------------------------------------------------------------------------------------------------|--|
| Source Name |              | Enter a name for the source, such as Tape Deck.                                                           |  |
| Description |              | Enter a description for the source.                                                                       |  |
| Source Type | Video Source | Select <b>Video Source</b> for all incoming sources, including audio sources.                             |  |
| Clip Source |              | Select <b>Clip Source</b> to use an existing clip in the bin as a source.                                 |  |
| Microphone  |              | Select Microphone for any microphone sources.                                                             |  |
|             | 1394 Source  | Select <b>1394 Source</b> when connecting to a specific 1394 source if multiple IEEE devices are present. |  |

## **Setting Connections**

| Setting                                                                                              | Options                                                                     | Description                                                                                                    |  |
|----------------------------------------------------------------------------------------------------|-----------------------------------------------------------------------------|----------------------------------------------------------------------------------------------------|--|
| Video Input                                                                                          | Composite<br>S-Video<br>Component<br>Serial D1<br>IEEE 1394                 | Select the Video Input option that corresponds to the source's connection to NewsEdit.<br>The S-Video interface requires the Analog Breakout Box; the Serial Digital interface ( <b>SDI</b> ) requires the Pro Digital/Analog Breakout Box. |  |
| Audio Input<br>Balanced Analog<br>Unbalanced Analog<br>AES/EBU<br>SDI/Embedded<br>TDIFF<br>IEEE 1394 |                                                                             | Select the Audio Input option that corresponds to the source's connection to NewsEdit.<br>The <b>AES/EBU</b> and <b>SDI/Embedded</b> options require the Pro Digital/Analog Breakout Box.                                                   |  |
| Deck Protocol                                                                                        | No remote deck<br>controls<br>Sony 422 Protocol<br>Sony DNW-A100<br>DV 1394 | Select the Deck Protocol that corresponds to the type of tape<br>deck control you are using with NewsEdit.<br>If you are adding a clip source, video router, or a non-video<br>source, select <b>No remote deck controls</b> .              |  |
| Comm Port                                                                                            | None<br>COM1 - COM10                                                        | Select the Comm Port you are using to connect the source to NewsEdit.                                                                                                    |  |
| Input Latency                                                                                        |                                                                             | Enter a duration to add an input latency when using a 1394 converter.                                                                                                    |  |
| Number Loop Tones                                                                                    |                                                                             | Enter a duration to set how many seconds exist between loop record takes; each second a tone plays through the system speakers.                                                                                                    |  |

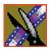

| Setting Options |          | Description                                                                                                    |  |  |
|-----------------|----------|----------------------------------------------------------------------------------------------------|--|--|
| Video           |          | Check <b>Video</b> if you want to record video with this source.                                                                          |  |  |
| Channel 1 Audio | A1 to A8 | Check each audio channel that should record audio from this source<br>and select the default audio track (A1–A8) on the Timeline to which |  |  |
| Channel 2 Audio | A1 to A8 | you want the channel routed.                                                                                                    |  |  |
| Channel 3 Audio | A1 to A8 |                                                                                                    |  |  |
| Channel 4 Audio | A1 to A8 |                                                                                                    |  |  |

#### **Setting Record Channels**

*NOTE:* Setting up a microphone source that does not record video (audio-only record) greatly reduces the required disk space.

### **Setting Preroll**

| Setting               | Description                                                                                                    |
|-----------------------|----------------------------------------------------------------------------------------------------|
| Get Preroll From Deck | Check <b>Get Preroll From Deck</b> to use the preroll settings from your tape deck instead those configured in NewsEdit.                                                                        |
| Preroll               | Enter the number of seconds of preroll to use when recording from this source.<br>This setting overrides the source's Preroll setting unless you check <b>Get Preroll</b><br><b>From Deck</b> . |
| Aux Preroll           | Enter the number of seconds of auxiliary preroll you want to use when using an auxiliary input or a non-remote source.                                                                          |

#### **Setting Record Handles**

| Setting     | Description                                                                                                    |
|-------------|----------------------------------------------------------------------------------------------------|
| In Handles  | Enter the number of seconds for the In and Out Handle length.                                                                                                    |
| Out Handles | Handles provide the extra frames necessary to trim or add transition effects at<br>the head or tail of a clip. When you Mark In and Mark Out, NewsEditbegins<br>recording the specified number of seconds before your Mark In and after your<br>Mark Out. Only the material between your marks is edited to the Timeline. |

## **Setting Options for Your Newsroom**

You need to configure NewsEdit for your particular newsroom equipment and workflow.

To configure your NewsEdit system:

1. Choose **Tools I Options**.

The Options window appears:

| ptions                                      |                                               |               |                           | >                 |
|---------------------------------------------|-----------------------------------------------|---------------|---------------------------|-------------------|
| Handles<br>General                          | Timeline<br>Video Settings                    | Graphics      | Controller  <br>Workgroup | NewsQ Pro<br>Send |
| ⊤Video Setting<br>Video <u>F</u> orma       | ·                                             | • •           | Has <u>S</u> etup         |                   |
| Configuration<br>Database C<br>Default Bins | ionnection <u>M</u> ode:                      | 5hared 💌      |                           | Browse            |
| Miscellaneou<br><u>N</u> TSC Timeo          | -                                             | op Frame 💌    |                           |                   |
|                                             | Before Deleting Item<br>r Invalid Video Serve |               | erve COM1 and C           | OM2 for GPIO      |
| □ Мар <u>Н</u> о                            | t Keys For Non-QWE                            | RTY Keyboards |                           |                   |
|                                             |                                               |               | ОК                        | Cancel            |

2. Go through each Options tab to configure NewsEdit.

The following sections describe each tab in the Options window.

3. Click **OK** when you are done configuring your system.

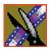

## **Setting General Options**

| Setting                                     | Options               | Description                                                                                                    |  |
|---------------------------------------------|-----------------------|----------------------------------------------------------------------------------------------------|--|
| Video Format                                | NTSC                  | Select the Video Format you are using.                                                                                                    |  |
|                                             | PAL                   | NTSC has a frame rate of 29.97 frames/second and is used<br>primarily in the Americas and Japan. PAL has a frame rate of<br>25 frames/second and is used in Europe, most of Asia, and<br>Australia.                                                                                                    |  |
| Has Setup                                   | On<br>Off             | Check <b>Has Setup</b> if the analog composite signal carries setup information.                                                                                                    |  |
| Database Connection<br>Mode                 | Local<br>Shared       | Select <b>Local</b> if you are using local disk storage and a local NewsEdit database. You have access to files on your local machine only.                                                                                                    |  |
|                                             |                       | Select <b>Shared</b> if you are using shared disk storage and a shared database. You share the Bin with all NewsEdit workstations that are part of the NewsShare network, according to security settings.                                                                                                    |  |
| Default Bins Location                       |                       | Enter the default path to your media files.                                                                                                    |  |
| NTSC Timecode                               | SMPTE - Drop<br>Frame | Recommended setting to avoid the time slipping problems associated with non-drop frame.                                                                                                    |  |
|                                             | SMPTE                 | Standard format used to represent timecode.                                                                                                    |  |
| Prompt Before Deleting<br>Items             | On<br>Off             | Check this option to receive a confirmation prompt before deleting files.                                                                                                    |  |
| Reserve COM1 and COM2 for GPIO              | On<br>Off             | For NewsEdit XT only:<br>Check this option to keep COM ports 1 and 2 available for an<br>input device to control NewsEdit XT.                                                                                                    |  |
| Test for Invalid Video<br>Server Characters | On<br>Off             | Check this option to have NewsEdit check for invalid<br>characters when creating files, including creating a new clip,<br>creating a new sequence, renaming a Bin object, sending a<br>sequence with a video ID, importing a P2 clip, and editing the<br>name of the sequence when sending to another destination.<br>Invalid characters are: *\1/<>: "? [] % & ' |  |
| Map Hot Keys For Non-<br>QWERY Keyboards    | On<br>Off             | Check this option to have NewsEdit keep the color-coded he<br>key functions in place regardless of the keyboard input<br>language; if unchecked, using a non-QWERTY keyboard<br>causes the hot keys to follow the letter placement on the<br>keyboard, changing the intended order.                                                                               |  |

## **Configuring Video Settings**

| Setting                               | Options                                          | Description                                                                                                    |  |
|---------------------------------------|--------------------------------------------------|----------------------------------------------------------------------------------------------------|--|
| Compression Type                      | MPEG2<br>DV25<br>DV50<br>IMX30<br>IMX40<br>IMX50 | Select a Compression Type based on your newsroom preference.<br>The <b>DV50</b> and <b>IMX</b> formats are optional and may not be available on al systems.                                                                                                    |  |
| Bit Rate                              | 4-50 mbits                                       | Enter the Bit Rate specified by your newsroom engineer. More than 25 mbits is optional.                                                                                                    |  |
| Chroma Format                         | 4:1:1                                            | Select the <b>4:1:1</b> Chroma Format if you use DV25 compression.                                                                                                    |  |
|                                       | 4:2:0                                            | Select the <b>4:2:0</b> Chroma Format if you use MPEG2 compression.                                                                                                    |  |
|                                       | 4:2:2                                            | Select the 4:2:0 Chroma Format if you use DV50 or MPEG2 compression. <b>4:2:2</b> offers more color resolution than <b>4:2:0</b> with MPEG2.                                                                                                    |  |
| Video Aspect                          | 4:3                                              | Select <b>4:3</b> Video Aspect for regular television format.                                                                                                    |  |
| 16:9                                  |                                                  | Select <b>16:9</b> Video Aspect for wide-screen television format.                                                                                                    |  |
| Video Resolution                      | 720 x 512                                        | Select for NTSC systems using MPEG2 compression.                                                                                                    |  |
| 720 x 480<br>720 x 576                |                                                  | Select for NTSC systems using DV25, DV50, or MPEG2 compression.<br>You must use <b>720 x 480</b> to transfer files to a Profile server.                                                                                                    |  |
|                                       |                                                  | Select for PAL systems using DV25, DV50, or MPEG2 compression.<br>You must use <b>720 x 576</b> to transfer files to a Profile server.                                                                                                    |  |
|                                       | 720 x 608                                        | Select for PAL systems using MPEG2 compression.                                                                                                    |  |
| Mix MPEG and IMX<br>Compression Types |                                                  | Check this option to allow video clips of both MPEG and IMX compression types to be used on this NewsEdit XT system.                                                                                                    |  |
|                                       |                                                  | If you are using IMX compression and sending clips to a Profile for<br>storage and playout, the Profile Server converts the clips to MPEG<br>compression. Therefore, you want to check this option so you can use<br>these clips from the Profile Server at a later time. |  |
| Use Tape ID                           |                                                  | Check this option to identify which source tape a particular clip came from; used in the Source Tool.                                                                                                    |  |

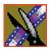

### Setting Output Options (NewsEdit XT only)

| Setting             | Options                                                                           | Description                                                                                                    |
|---------------------|-----------------------------------------------------------------------------------|----------------------------------------------------------------------------------------------------|
| Video Connections   | Composite<br>S-Video<br>Component                                                 | Select the Video Connection option that corresponds to the video source's connection to NewsEdit.                                                                     |
|                     | Serial D1                                                                         | The <b>S-Video</b> connection is for the Analog Breakout Box only.                                                                                                    |
|                     |                                                                                   | If you are using the Pro Digital/Analog Breakout Box,<br>the Component Y output defaults to a second<br>composite output unless you select <b>Component</b><br>Video. |
| Audio Connections   | Balanced Analog<br>Unbalanced Analog<br>AES/EBU<br>SDI Embedded<br>TDIFF<br>SPDIF | Select the Audio Connection option that corresponds<br>to the audio source's connection to NewsEdit XT.                                                               |
| Video Output to VGA | Composite<br>S-Video                                                              | Select the Video Output type for your VGA card.                                                                                                    |

#### Setting Up a Workgroup

In order for a NewsEdit workstation to pull media from other NewsEdit workstations, you need to set up a workgroup. Before setting up the workgroup, make sure all of the NewsroomSuite machines are powered on and logged in; otherwise, not all workstations will appear in the workgroup.

To set up a workgroup:

1. Verify that your Share Name matches the folder name you configured for Default Bins on the General Tab.

If your Default Bins folder has a different name than **VibrintAVFiles**, change it by typing the name in the Share Name field.

2. Click Update Workgroup List.

The system lists the available machines for file import or export.

3. Click **OK**.

In addition to setting up a workgroup, you also need to share your media folder to receive files from other NewsEdit workstations. See "Setting Up Media Files for Sharing" on page 81 for instructions.

#### **Setting Up Send Locations**

After completing a sequence you can send it to a playout machine or to a network video server. To send completed sequences or individual clips, you first need to configure NewsEdit with each of your send locations.

A send location can be another NewsEdit workstation, a Media Server, or a Bin you specify. If you want to store completed sequences on your computer, you can also add a send location for your PC.

To set up a send location:

1. Click Add.

The Add Named Destination to Send List window appears.

- 2. Enter the name of the send location.
- 3. Select the type of location from the drop-down list:

| Send Type      | Description                                                                                                    |
|----------------|----------------------------------------------------------------------------------------------------|
| Vibrint        | Select <b>Vibrint</b> when the send location is another NewsEdit, FeedClip, or NewsQ workstation, or a NewsQ Pro system. |
| Profile        | Select <b>Profile</b> when the send location is a Profile Server, a K2 Server, or an M-Series iVDR.                      |
| Publish        | Select <b>Publish</b> when you are using NewsQ Pro to control NewsQ in a shared environment.                             |
| SeaChange      | Select <b>SeaChange</b> when the send location is a SeaChange server.                                                    |
| GXF ftp        | Select <b>GXF ftp</b> to send the completed sequence as a GXF stream which can be used for a generic FTP site.           |
| GXF file       | Select <b>GXF file</b> to send the sequence as a GXF file; used to exchange files with other systems.                    |
| DV Video<br>ES | Select <b>DV Video ES</b> to send the completed sequence as a DV video elementary stream; used for Publison NewsMix.     |

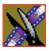

| Send Type | Option                   | Description                                                                                                    |
|-----------|--------------------------|----------------------------------------------------------------------------------------------------|
| Vibrint   | Use Video ID             | Check <b>Use Video ID</b> if you will be linking to<br>stories on a Newsroom Computer System<br>(NRCS) that contain Video IDs. When you send<br>a NewsEdit sequence to this location, the system<br>uses the Video ID for the name of the file that<br>gets sent. |
|           | Include Graphics         | Check <b>Include Graphics</b> if you want all graphics to remain with the sequence.                                                                                                    |
|           | Send to                  | Click <b>Browse</b> and select the file destination path.                                                                                                    |
| Profile   | Use Video ID             | Check <b>Use Video ID</b> if you will be linking to<br>stories on a Newsroom Computer System<br>(NRCS) that contain Video IDs. When you send<br>a NewsEdit sequence to this location, the system<br>uses the Video ID for the name of the file that<br>gets sent. |
|           | Include Graphics         | Check <b>Include Graphics</b> if you want all graphics to remain with the sequence.                                                                                                    |
|           | Send to                  | Open Media Manager, click on the desired destination directory, and drag the folder from Media Manager into this field.                                                                                                    |
|           | Host Name                | Automatically fills in with the computer name for the Profile Video Server.                                                                                                    |
|           | User Name                | Automatically fills in as <b>movie</b> ; leave as is.                                                                                                    |
|           | Password                 | Leave this field blank.                                                                                                    |
|           | NewsQ Pro<br>Destination | Check <b>NewsQ Pro Destination</b> if this send location is a NewsQ Pro server.                                                                                                    |
|           | Send as LGOP             | Check <b>Send as LGOP</b> to send the NewsEdit<br>sequence as a GXF stream with MPEG2 LGOP<br>compression. To adjust the MPEG options, click<br>the <b>Settings</b> button.                                                                                       |

4. Configure the send location based on the location type:

#### Setting Up Send Locations

| Send Type | Option                   | Description                                                                                                    |
|-----------|--------------------------|----------------------------------------------------------------------------------------------------|
| Publish   | Use Video ID             | Check <b>Use Video ID</b> if you will be linking to<br>stories on a Newsroom Computer System<br>(NRCS) that contain Video IDs. When you send<br>a NewsEdit sequence to this location, the system<br>uses the Video ID for the name of the file that<br>gets sent. |
|           | Include Graphics         | Check <b>Include Graphics</b> if you want all graphics to remain with the sequence.                                                                                                    |
|           | Send to                  | Click <b>Browse</b> and select the file destination path.                                                                                                    |
|           | Render All Effects       | Check <b>Render All Effects</b> if you want all transitions and effects rendered before sending.                                                                                                    |
|           | NewsQ Pro<br>Destination | Check <b>NewsQ Pro Destination</b> if this send location is a NewsQ Pro server.                                                                                                    |
| SeaChange | Use Video ID             | Check <b>Use Video ID</b> if you will be linking to<br>stories on a Newsroom Computer System<br>(NRCS) that contain Video IDs. When you send<br>a NewsEdit sequence to this location, the systen<br>uses the Video ID for the name of the file that<br>gets sent. |
|           | Include Graphics         | Check <b>Include Graphics</b> if you want all graphics to remain with the sequence.                                                                                                    |
|           | Send to                  | Click <b>Browse</b> and select the file destination path.                                                                                                    |
|           | Host Name                | Enter the name of the server computer.                                                                                                    |
|           | User Name                | Enter your user name.                                                                                                    |
|           | Password                 | Enter the password for the send location, if you have one.                                                                                                    |

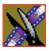

| Send Type | Option           | Description                                                                                                    |
|-----------|------------------|----------------------------------------------------------------------------------------------------|
| GXF FTP   | Use Video ID     | Check <b>Use Video ID</b> if you will be linking to<br>stories on a Newsroom Computer System<br>(NRCS) that contain Video IDs. When you send<br>a NewsEdit sequence to this location, the system<br>uses the Video ID for the name of the file that<br>gets sent. |
|           | Include Graphics | Check <b>Include Graphics</b> if you want all graphics to remain with the sequence.                                                                                                    |
|           | Send to          | Click <b>Browse</b> and select the file destination path.                                                                                                    |
|           | Host Name        | Enter the name of the server computer.                                                                                                    |
|           | User Name        | Enter your user name.                                                                                                    |
|           | Password         | Enter the password for the send location, if you have one.                                                                                                    |
|           | Send as LGOP     | Check <b>Send as LGOP</b> to send the NewsEdit<br>sequence as a GXF stream with MPEG2 LGOP<br>compression. To adjust the MPEG options, click<br>the <b>Settings</b> button.                                                                                       |
| GXF File  | Use Video ID     | Check <b>Use Video ID</b> if you will be linking to<br>stories on a Newsroom Computer System<br>(NRCS) that contain Video IDs. When you send<br>a NewsEdit sequence to this location, the system<br>uses the Video ID for the name of the file that<br>gets sent. |
|           | Include Graphics | Check <b>Include Graphics</b> if you want all graphics to remain with the sequence.                                                                                                    |
|           | Send to          | Click <b>Browse</b> and select the file destination path.                                                                                                    |
|           | Send as LGOP     | Check <b>Send as LGOP</b> to send the NewsEdit<br>sequence as a GXF stream with MPEG2 LGOP<br>compression. To adjust the MPEG options, click<br>the <b>Settings</b> button.                                                                                       |

#### Setting Handles

| Send Type   | Option                      | Description                                                                                                    |
|-------------|-----------------------------|----------------------------------------------------------------------------------------------------|
| DV Video ES | Use Video ID                | Check <b>Use Video ID</b> if you will be linking to<br>stories on a Newsroom Computer System<br>(NRCS) that contain Video IDs. When you send<br>a NewsEdit sequence to this location, the system<br>uses the Video ID for the name of the file that<br>gets sent. |
|             | Include EDL For<br>Sequence | Check <b>Include EDL for Sequence</b> if you want<br>an EDL of the sequence sent to the same<br>destination folder as the DV video elementary<br>stream.                                                                                                    |
|             | Send to                     | Click <b>Browse</b> and select the file destination path.                                                                                                    |
|             | NewsQ Pro<br>Destination    | Check <b>NewsQ Pro Destination</b> if this send location is a NewsQ Pro server.                                                                                                    |

#### 5. Click OK.

6. On the Send tab, check the **GXF Sequence Transfer** box if you want to send sequences via GXF. If unselected, NewsEdit can send sequences to a Profile Server in an Open SAN system, without using a fiber channel IP connection.

#### **Setting Handles**

| Setting     |               | Description                                                                                                    |  |
|-------------|---------------|----------------------------------------------------------------------------------------------------|--|
| Handle Type | Import        | Select <b>Import</b> when you are importing a file from another workstation to your own.                                           |  |
|             | Export        | Select <b>Export</b> when you are exporting files from your workstation to another workstation or server.                          |  |
|             | Trimmer       | Select <b>Trimmer</b> when you are trimming a clip with the Trim Tool and trim the set duration from either side of your clip.     |  |
|             | Consolidation | Select <b>Consolidation</b> when you are consolidating a clip or sequence, which reduces the file size by removing unused footage. |  |
|             | Render        | Select <b>Render</b> when you are using media with effects and transitions; provides handles to effects that are mixed down.       |  |

To change the handle durations, select the handle type from the drop-down menu and enter the new duration in the In or Out fields.

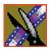

| Setting Options      |                                                                                               | Description                                                                                                    |  |
|----------------------|-----------------------------------------------------------------------------------------------|----------------------------------------------------------------------------------------------------|--|
| Audio Output         | 1+2<br>3+4<br>AllSelect the output routing for each audio channel and set its p<br>direction. |                                                                                                    |  |
| Undo/Redo Limit      | 1 - 1024                                                                                      | Enter the number of undo levels you want NewsEdit XT to track.<br><i>NOTE: Increasing the number of undo levels increases</i><br><i>NewsEdit's system memory usage.</i> |  |
| Default Play Speed   |                                                                                               | Enter the speed at which to play clips when reviewing them in the Timeline.<br>The default Play Speed is 200%.                                                          |  |
| Review Edit Duration |                                                                                               | Enter the amount of preroll to play on a clip prior to playing the edit you're reviewing.<br>The default Edit Duration is 3 seconds.                                    |  |
| Output Channels      | 1-8                                                                                           | Select the number of output channels you are using.                                                                                                    |  |

## **Setting Timeline Options**

### **Setting Graphics Options**

| Setting                      | Description                                                                                                    |  |
|------------------------------|----------------------------------------------------------------------------------------------------|--|
| Initial Duration             | Enter the initial duration for a graphic placed on the Timeline.                                                                                          |  |
| Fade In                      | Enter the number of frames over which the graphic fades in to the clip.                                                                                   |  |
| Fade Out                     | Enter the number of frames over which the graphic fades out to the next clip.                                                                             |  |
| Editor                       | Indicates whether the Chyron plug-in is installed with the system.                                                                                        |  |
| Templates Folder             | Enter the path to the Graphics template directory.                                                                                                    |  |
| Enable Right to Left<br>Mode | Check <b>Enable Right to Left Mode</b> to use the Title Tool with bidirectional languages, allowing users to to enter text that reads from right to left. |  |

### **Setting Controller Options**

| Setting                  | Options                    | Description                                                                                  |
|--------------------------|----------------------------|----------------------------------------------------------------------------------------------|
| 422 Controller Comm Port | None<br>COM1 through COM10 | If you are using an external controller with<br>NewsEdit, select the COM port to which it is |
| USB Controller Comm Port |                            | connected. Otherwise, select None.                                                           |
| USB Controller Comm Port |                            |                                                                                              |

#### **Setting NewsQ Pro Options**

It is recommended that you review the NewsQ Pro documentation before configuring NewsQ Pro options.

| Setting               |        | Description                                                                                                    |
|-----------------------|--------|----------------------------------------------------------------------------------------------------|
| Primary Database      | Server | Enter the server name where the primary NewsQ Pro database resides.                                                                                                    |
|                       | Ports  | Enter the port numbers used to access the primary NewsQ Pro database.                                                                                                    |
| Backup Database       | Server | Enter the server name where the secondary NewsQ Pro database resides.                                                                                                    |
|                       | Ports  | Enter the port numbers used to access the secondary NewsQ Pro database.                                                                                                    |
| Thumbnails            | Server | Enter the server name where NewsQ Pro stores video clip thumbnails.                                                                                                    |
|                       | Path   | Enter the path to the thumbnail directory.                                                                                                    |
| Categories            |        | Lists the currently configured NewsQ Pro categories. If you are using<br>NewsQ Pro version 1.5 or later, you don't need to add categories here.<br>Categories are set in the SDB Server options and propagated to NewsEdit. |
|                       |        | To add a category:                                                                                                    |
|                       |        | Click <b>Add</b> , enter a category name, and click <b>OK</b> .                                                                                                    |
| Background Row Colors |        | Displays the Background and Text Rows in different colors to alert other editors that this sequence is being edited.                                                                                                    |
| Text Row Colors       |        |                                                                                                    |

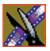

Chapter 10 Configuring NewsEdit Options

# **Configuring FeedClip Options**

Before you can successfully use FeedClip, you need to configure it for the particular equipment in your newsroom.

This chapter discusses how to:

- Set options for your newsroom
- Configure record settings
- Configure playback settings
- Configure scheduler settings

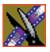

Chapter 11 Configuring FeedClip Options

# **Default Configuration Settings**

Your FeedClip software sets most configuration options to a default value, as listed below:

| Option                | Configuration Item           |                                               | Default Value                             |  |
|-----------------------|------------------------------|-----------------------------------------------|-------------------------------------------|--|
| Tools/Options/General | Database Connection<br>Mode  | Local                                         | Dependent on software installation choice |  |
|                       | Mode                         | Shared                                        | Instantation choice                       |  |
|                       | Use House Clock              |                                               | off                                       |  |
|                       | NTSC Timecode                |                                               | SMPTE - Drop Frame                        |  |
|                       | Prompt Before File Overwr    | Prompt Before File Overwrite                  |                                           |  |
|                       | Display Time Remaining for   | or Playback                                   | V                                         |  |
|                       | Test for Invalid Video Serv  | er Characters                                 | off                                       |  |
|                       | Delete Subclips When Rem     | Delete Subclips When Removing Scheduled Feeds |                                           |  |
|                       | Abort Time (Hours Remaining) |                                               | 0.1 (6 mins)                              |  |
|                       | Channel                      |                                               | 1                                         |  |
|                       | Channel 1                    | Record Name                                   | Channel 1                                 |  |
|                       |                              | Playback Name                                 | Channel 1                                 |  |
|                       | Channel 2                    | Record Name                                   | Channel 2                                 |  |
|                       |                              | Playback Name                                 | Channel 2                                 |  |
| /Handles              | Edit Clips                   | In Handles                                    | 1 second                                  |  |
|                       |                              | Out Handles                                   | 1 second                                  |  |
|                       | Send to File                 | In Handles                                    | 1 second                                  |  |
|                       |                              | Out Handles                                   | 1 second                                  |  |
| /Workgroup            | Share Name                   | •                                             | VibrintAVFiles                            |  |
| /Send                 |                              |                                               | < <none set="" up="">&gt;</none>          |  |
| /Colors               |                              |                                               | < <as is="">&gt;</as>                     |  |

### Default Configuration Settings

| Option                  | Configuration Item               | Default Value         |                       |
|-------------------------|----------------------------------|-----------------------|-----------------------|
| /Control Panel          | 422 Controller Comm Port         |                       | None                  |
| /NewsQ Pro              | Primary Database                 | Server                | localhost             |
|                         |                                  | Ports                 | 2000/2001             |
|                         | Backup Database                  | Server                | < <black>&gt;</black> |
|                         |                                  | Ports                 | 2002/2003             |
|                         | Thumbnails                       | Server                | localhost             |
|                         |                                  | Path                  | C:\                   |
|                         | Categories                       | 1                     | All                   |
|                         | Background Row Color             | Background Row Colors |                       |
|                         | Text Row Colors                  |                       | < <as is="">&gt;</as> |
| Record Settings/General | Video Format                     |                       | NTSC                  |
|                         | Has Setup                        |                       | v                     |
|                         | Record To                        |                       | E:/VibrintAVFiles     |
|                         | Create Files In Subfolders       |                       | v                     |
|                         | Bit Rate                         |                       | 16 mbits              |
|                         | Compression Type                 |                       | MPEG2                 |
|                         | Chroma Format                    |                       | 4:2:2                 |
|                         | Video Resolution                 |                       | 720x480               |
|                         | Video Aspect                     |                       | 4:3                   |
| /Auto-Marking           | Adjust Mark In by Reaction Time  |                       | Disabled — 1 second   |
|                         | Auto-Mark Out Clip From Duration |                       | Disabled — 30 seconds |
| /Inputs                 | Video Source                     |                       | Composite             |
|                         | Audio Source                     |                       | Balanced Analog       |

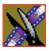

## Chapter 11 Configuring FeedClip Options

| Option                    | Configuration Item             | Default Value     |
|---------------------------|--------------------------------|-------------------|
| /Outputs                  | Video Output                   | Composite         |
|                           | Audio Output                   | Unbalanced Analog |
| /Audio Channel Settings   | Channel 1                      | v                 |
|                           | Channel 2                      | V                 |
| /Automation               | Protocol                       | None              |
|                           | Comm Port                      | <none></none>     |
| Playback Settings/General | Video Format                   | NTSC              |
|                           | Has Setup                      | v                 |
|                           | PreRoll                        | 0                 |
|                           | Turn Off Audio During PreRoll  | off               |
|                           | PostRoll                       | 0                 |
|                           | Turn Off Audio During PostRoll | off               |
| /Slow Motion              | Enable Slow Motion Controls    | v                 |
|                           | Use Full Range in Speed Slider | v                 |
|                           | Speed 1                        | 0%                |
|                           | Speed 2                        | 50%               |
|                           | Speed 3                        | 75%               |
|                           | Speed 4                        | 100%              |
| /Genlock                  | Enable Genlock                 | off               |
|                           | Horizontal Phase               | 0                 |
|                           | Subcarrier Phase               | 0                 |
| /Outputs                  | Video Output                   | Composite         |
|                           | Audio Output                   | Unbalanced Analog |

### Default Configuration Settings

| Option                    | Configuration Item              | Default Value |                       |
|---------------------------|---------------------------------|---------------|-----------------------|
| /Automation               | Protocol                        |               | None                  |
|                           | Comm Port                       |               | <none></none>         |
| Schedule Settings/General | Add Recurring Entries 1-30 days |               | 1 day                 |
|                           | Remove Entries After 1-365 days |               | 3 days                |
|                           | Enable Schedule Locking         |               | off                   |
| /Colors                   |                                 |               | < <as is="">&gt;</as> |

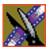

Chapter 11 Configuring FeedClip Options

## **Setting Options for Your Newsroom**

You need to configure FeedClip for the specific equipment you are using in your newsroom.

To configure your FeedClip system:

1. Choose **Tools I Options**.

The Options window opens:

| ptions                     |                                                        | х |
|----------------------------|--------------------------------------------------------|---|
| General Handles Wo         | orkgroup Send Colors Control Panel NewsQ Pro           |   |
| Database Connectio         | on Mode: Shared 💌                                      |   |
| Timecode                   |                                                        |   |
| Use House Clock            | k NTSC <u>Timecode</u> : SMPTE - Drop Frame            |   |
| Miscellaneous              |                                                        |   |
| 🔽 Prompt Before F          | File Overwrite 🛛 🔽 Display Time Remaining for Playback |   |
| ☑ <u>T</u> est For Invalid | Video Server Characters                                |   |
| Delete Subclips            | When Removing Scheduled Feeds                          |   |
| Abort Time (Hours F        | Remaining): 0.1                                        |   |
| Channel Names              |                                                        |   |
| Channel: 1                 | Record Channel Name: Channel 1                         |   |
|                            | Playback Channel Name: Channel 1                       |   |
|                            |                                                        |   |
|                            |                                                        |   |
|                            | OK Cancel                                              |   |

- 2. Go through each tab on the Options window and configure FeedClip using the descriptions in the sections below.
- 3. Click **OK** when you are done configuring your system.

## **Setting General Options**

| Setting                                          | Options              | Description                                                                                                    |
|--------------------------------------------------|----------------------|----------------------------------------------------------------------------------------------------|
| Database Connection Mode                         | Local<br>Shared      | Select <b>Local</b> if you are using local disk storage and a local FeedClip database. You have access to files on your local machine only.                                                                                                    |
|                                                  |                      | Select <b>Shared</b> if you are using shared disk storage and<br>a shared database. You share the Bin with all FeedClip<br>workstations that are part of the NewsShare network.                                                                                  |
| Use House Clock                                  | On<br>Off            | Check this if you want to have FeedClip use your newsroom's house clock to synchronize feeds.                                                                                                    |
|                                                  |                      | If you turn on this option without having a house clock<br>connected, FeedClip uses the workstation's system<br>clock for the timecode.                                                                                                    |
| NTSC Timecode                                    | SMPTE-<br>Drop Frame | Recommended setting to avoid the time slipping problems associated with non-drop frame.                                                                                                    |
|                                                  | SMPTE                | Standard format used to represent timecode.                                                                                                    |
| Prompt Before File Overwrite                     | On<br>Off            | Check this option to receive a confirmation prompt before overwriting existing files.                                                                                                    |
| Display Time Remaining for<br>Playback           | On<br>Off            | Check this option to have FeedClip show you how<br>much time is remaining while playing back a clip in<br>the playlist.                                                                                                    |
| Test for Invalid Video Server<br>Characters      | On<br>Off            | Check this option to have FeedClip check for invalid characters when creating files.                                                                                                    |
|                                                  |                      | Invalid characters are: * \1 / <> : " ? [ ] % & '                                                                                                    |
| Delete Subclips When Removing<br>Scheduled Feeds | On<br>Off            | Check this option to allow any subclips that are<br>created with a scheduled feed to be deleted when the<br>scheduled feed is removed from the scheduler.<br>If unchecked, a scheduled feed will not be deleted if<br>any subclips are associated with the feed. |
| Abort Time (Hours Remaining)                     | N/A                  | Enter the amount of time (in hours) before recording<br>stops; FeedClip stops recording when this amount of<br>time is remaining for recording. The default time is<br>0.1.                                                                                      |
| Channel                                          | 1/2                  | Select the channel to name.                                                                                                    |
| Record Channel Name                              | N/A                  | Enter a name for the record channel.                                                                                                    |
| Playback Channel Name                            | N/A                  | Enter a name for the playback channel.                                                                                                    |

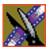

Chapter 11 Configuring FeedClip Options

#### **Setting Handles**

You use Edit Clips handles when you want additional footage at the beginning and end of a clip for additional editing. The default duration is 5 seconds. You use Send to File handles when sending a clip or feed to another workstation or server. The default duration is 2 seconds.

If you want to change the handle duration, type the new number in the field.

#### Setting Up Your Workgroup

In order for your FeedClip workstation to be able to send media to other workstations or media servers, you need to set up a workgroup.

To set up a workgroup:

- 1. Make sure that your Share Name is **VibrintAVFiles**.
- 2. Click Update Workgroup List.

The system lists the available machines for file export.

3. Click OK.

In addition to setting up a workgroup, you also need to share your media folder in order to receive files from other FeedClip workstations. See "Setting Up Media Files for Sharing" on page 81 for instructions.

#### **Setting Up Send Locations**

Once you create a series of clips, you can send them to a NewsEdit workstation or to a network video server. To send completed sequences or individual clips, you first need to configure FeedClip with each of your send locations.

A send location can be a NewsEdit workstation, a Media Server, or a Bin you specify. If you want to store clips on your computer, you can also add a send location for your PC.

To set up a send location:

1. Click Add.

The Add Named Destination to Send List window appears.

2. Enter the name of the send location.

#### Setting Up Send Locations

- Send Type Description Vibrint Select Vibrint when the send location is another NewsEdit, FeedClip, or NewsQ workstation, or a NewsQ Pro system. Profile Select Profile when the send location is a Profile Server, a K2 Server, or an M-Series iVDR. SeaChange Select **SeaChange** when the send location is a SeaChange server. GXF ftp Select GXF ftp to send the completed sequence as a GXF stream which can be used for a generic FTP site. GXF file Select GXF file to send the sequence as a GXF file; used to exchange files with other systems.
- 3. Select the type of location from the drop-down list.

4. Configure the send location based on the location type:

| Send Type | Option           | Description                                                                                                    |
|-----------|------------------|----------------------------------------------------------------------------------------------------|
| Vibrint   | Use Video ID     | Check <b>Use Video ID</b> if you will be linking to<br>stories on a Newsroom Computer System<br>(NRCS) that contain Video IDs. When you send<br>clips to this location, the system uses the Video<br>ID for the name of the file that gets sent. |
|           | Include Graphics | Check <b>Include Graphics</b> if you want all graphics to remain with the sequence.                                                                                                    |
|           | Send to          | Click <b>Browse</b> and select the file destination path.                                                                                                    |

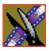

## Chapter 11 Configuring FeedClip Options

| Send Type | Option                   | Description                                                                                                    |
|-----------|--------------------------|----------------------------------------------------------------------------------------------------|
| Profile   | Use Video ID             | Check <b>Use Video ID</b> if you will be linking to<br>stories on a Newsroom Computer System<br>(NRCS) that contain Video IDs. When you send<br>clips to this location, the system uses the Video<br>ID for the name of the file that gets sent. |
|           | Include Graphics         | Check <b>Include Graphics</b> if you want all graphics to remain with the sequence.                                                                                                    |
|           | Send to                  | Open Media Manager, click on the desired destination directory, and drag the folder from Media Manager into this field.                                                                                                    |
|           | Host Name                | Automatically fills in with the computer name for the Profile Video Server.                                                                                                    |
|           | User Name                | Automatically fills in as <b>movie</b> ; leave as is.                                                                                                    |
|           | Password                 | Leave this field blank.                                                                                                    |
|           | NewsQ Pro<br>Destination | Check <b>NewsQ Pro Destination</b> if this send location is a NewsQ Pro server.                                                                                                    |
|           | Send as LGOP             | Check <b>Send as LGOP</b> to send the sequence as a GXF stream with MPEG2 LGOP compression. To adjust the MPEG options, click the <b>Settings</b> button.                                                                                        |
| SeaChange | Use Video ID             | Check <b>Use Video ID</b> if you will be linking to<br>stories on a Newsroom Computer System<br>(NRCS) that contain Video IDs. When you send<br>clips to this location, the system uses the Video<br>ID for the name of the file that gets sent. |
|           | Include Graphics         | Check <b>Include Graphics</b> if you want all graphics to remain with the sequence.                                                                                                    |
|           | Send to                  | Click <b>Browse</b> and select the file destination path.                                                                                                    |
|           | Host Name                | Enter the name of the server computer.                                                                                                    |
|           | User Name                | Enter your user name.                                                                                                    |
|           | Password                 | Enter the password for the send location, if you have one.                                                                                                    |

#### Setting Up Send Locations

| Send Type | Option           | Description                                                                                                    |
|-----------|------------------|----------------------------------------------------------------------------------------------------|
| GXF FTP   | Use Video ID     | Check <b>Use Video ID</b> if you will be linking to<br>stories on a Newsroom Computer System<br>(NRCS) that contain Video IDs. When you send<br>clips to this location, the system uses the Video<br>ID for the name of the file that gets sent. |
|           | Include Graphics | Check <b>Include Graphics</b> if you want all graphics to remain with the sequence.                                                                                                    |
|           | Send to          | Click <b>Browse</b> and select the file destination path.                                                                                                    |
|           | Host Name        | Enter the name of the server computer.                                                                                                    |
|           | User Name        | Enter your user name.                                                                                                    |
|           | Password         | Enter the password for the send location, if you have one.                                                                                                    |
|           | Send as LGOP     | Check <b>Send as LGOP</b> to send the sequence as a GXF stream with MPEG2 LGOP compression. To adjust the MPEG options, click the <b>Settings</b> button.                                                                                        |
| GXF File  | Use Video ID     | Check <b>Use Video ID</b> if you will be linking to<br>stories on a Newsroom Computer System<br>(NRCS) that contain Video IDs. When you send<br>clips to this location, the system uses the Video<br>ID for the name of the file that gets sent. |
|           | Include Graphics | Check <b>Include Graphics</b> if you want all graphics to remain with the sequence.                                                                                                    |
|           | Send to          | Click <b>Browse</b> and select the file destination path.                                                                                                    |
|           | Send as LGOP     | Check <b>Send as LGOP</b> to send the sequence as a GXF stream with MPEG2 LGOP compression. To adjust the MPEG options, click the <b>Settings</b> button.                                                                                        |

5. Click **OK**.

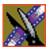

Chapter 11 Configuring FeedClip Options

### **Setting Colors**

In the clip list, different colors indicate the status of clips. If you want to change any of the colors in the FeedClip interface:

1. Click the **Change...** button for the playlist row color you want to change.

The Color window opens.

- 2. Pick the new color and click **OK**.
- 3. Change other colors, if you wish.
- 4. Click **OK** when you are done.

#### **Setting Controller Options**

If you are using an external controller with FeedClip, select the 422 Controller Comm Port you are using.

#### **Setting NewsQ Pro Options**

| Setting                 |        | Description                                                                                                    |  |
|-------------------------|--------|----------------------------------------------------------------------------------------------------|--|
| Primary Database Server |        | Enter the server name where the primary NewsQ Pro database resides.                                                                                                    |  |
|                         | Ports  | Enter the port numbers used to access the primary NewsQ Pro database.                                                                                                    |  |
| Backup Database         | Server | Enter the server name where the secondary NewsQ Pro database resides.                                                                                                    |  |
|                         | Ports  | Enter the port numbers used to access the secondary NewsQ Pro database.                                                                                                    |  |
| Thumbnails              | Server | Enter the server name where NewsQ Pro stores video clip thumbnails.                                                                                                    |  |
|                         | Path   | Enter the path to the thumbnail directory.                                                                                                    |  |
| Categories              |        | Lists the currently configured NewsQ Pro categories. If you are using<br>NewsQ Pro version 1.5 or later, you don't need to add categories here.<br>Categories are set in the SDB Server options and propagated throughout the<br>system. |  |
|                         |        | To add a category, click <b>Add</b> , enter a category name, and click <b>OK</b> .                                                                                                    |  |
| Background Row Colors   |        | Displays the Background and Text Rows in different colors to alert other<br>editors that this sequence is being edited.                                                                                                    |  |
| Text Row Colors         |        | curtors that this sequence is being curted.                                                                                                    |  |

Refer to the NewsQ Pro documentation before configuring NewsQ Pro options.

## **Configuring Record Settings**

You need to configure FeedClip for the type of recording you are doing in your newsroom.

To configure your FeedClip system:

1. Click the **Settings...** button on the Record tab.

The Settings window opens:

| Settings X                                                    |
|---------------------------------------------------------------|
| General Auto-Marking Inputs Outputs Audio Channels Automation |
| - Video Settings                                              |
| Video Eormat: NTSC  Video Eormat: NTSC  Video Eormat: NTSC    |
| -Recording                                                    |
| Record To: \1 - Monday\Feed Browse                            |
| Create Files In Subfolders                                    |
| Bįt Rate (MBits/Sec.): 25.0                                   |
| Compression Type: DV25 💌 Video Res: 720 x 576 💌               |
| Chroma Format: 4:1:1 Video Aspect: 4:3                        |
|                                                               |
| OK Cancel                                                     |

- 2. Go through each tab on the Settings window and configure FeedClip using the descriptions in the sections below.
- 3. Click **OK** when you are done configuring your system.

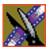

#### Chapter 11 Configuring FeedClip Options

## **General Settings**

| Setting                       | Options                                          | Description                                                                                                    |
|-------------------------------|--------------------------------------------------|----------------------------------------------------------------------------------------------------|
| Video Format                  | NTSC<br>PAL                                      | Select the Video Format you are using. NTSC has a frame rate of 29.97 frames/sec and is used primarily in the Americas and Japan. PAL has a frame rate of 25 frames/sec and is used in Europe, most of Asia, and Australia.                                          |
| Has Setup                     | On<br>Off                                        | Check <b>Has Setup</b> if the analog composite signal carries setup information.                                                                                                    |
| Record To                     |                                                  | Enter the default bin location for recorded media files.                                                                                                    |
| Create Files In<br>Subfolders | On<br>Off                                        | Check this option to have recorded feeds and associated subclips stored<br>in a separate subfolder. If the Record To location for recorded files is a<br>SmartBin, you must leave this checkbox unchecked. When the<br>scheduler is enabled, this box is grayed out. |
| Bit Rate                      | 4-50 mbits                                       | Enter the Bit Rate specified by your newsroom engineer. More than 25 mbits is optimal. Set by news station engineer.                                                                                                    |
| Compression Type              | MPEG2<br>DV25<br>DV50<br>IMX30<br>IMX40<br>IMX50 | Select a Compression Type based on your newstation preference.<br>The <b>DV50</b> and <b>IMX</b> formats are optional and may not be available on all systems.                                                                                                    |
| Chroma Format                 | 4:1:1                                            | Select the <b>4:1:1</b> Chroma Format if you use DV25 compression.                                                                                                    |
|                               | 4:2:0                                            | Select the <b>4:2:0</b> Chroma Format if you use MPEG2 compression.                                                                                                    |
|                               | 4:2:2                                            | Select the <b>4:2:2</b> Chroma Format if you use DV50 or MPEG2 compression. 4:2:2 offers more color resolution than 4:2:0.                                                                                                    |
| Video Resolution              | 720 x 480                                        | Select for NTSC systems using DV25, DV50, or MPEG2 compression.                                                                                                    |
|                               | 720 x 512                                        | Select for NTSC systems using MPEG2 compression.                                                                                                    |
|                               | 720 x 576                                        | Select for PAL systems using DV25, DV50, or MPEG2 compression.                                                                                                    |
|                               | 720 x 608                                        | Select for PAL systems using MPEG2 compression.                                                                                                    |
| Video Aspect                  | 4:3                                              | Select <b>4:3</b> Video Aspect for regular television format.                                                                                                    |
|                               | 16:9                                             | Select <b>16:9</b> Video Aspect for wide-screen television format.                                                                                                    |

### **Auto-Marking Settings**

| Setting                          | Description                                                                                                    |
|----------------------------------|----------------------------------------------------------------------------------------------------|
| Adjust Mark In by Reaction Time  | Check this to have FeedClip adjust the Mark In by the reaction time you set.<br>The default duration is 1 second.                        |
| Auto-Mark Out Clip From Duration | Check this to have FeedClip automatically create a Mark Out based<br>on the duration of the clip.<br>The default duration is 30 seconds. |

## **Input Settings**

| Setting      | Options                                                                  | Description                                                                                                    |
|--------------|--------------------------------------------------------------------------|----------------------------------------------------------------------------------------------------|
| Video Source | Composite<br>S-Video<br>Component<br>Serial D1                           | Select the Video Source option that corresponds to the video<br>source's connection to FeedClip.<br>If you are using the Pro D&A Break Out Box, the Component Y<br>output defaults to a second composite output unless you select<br><b>Component</b> Video. |
| Audio Source | Balanced Analog<br>Unbalanced Analog<br>AES/EBU<br>SDI Embedded<br>TDIFF | Select the Audio Source option that corresponds to the audio source's connection to FeedClip.                                                                                                    |

### **Output Settings**

| Setting      | Options                                                                           | Description                                                                                                    |
|--------------|-----------------------------------------------------------------------------------|----------------------------------------------------------------------------------------------------|
| Video Output | Composite<br>S-Video<br>Component<br>Serial D1                                    | Select the Video Output option that corresponds to the video<br>source's connection to FeedClip.<br>If you are using the Pro D&A Break Out Box, the Component<br>Y output defaults to a second composite output unless you<br>select <b>Component</b> Video. |
| Audio Output | Balanced Analog<br>Unbalanced Analog<br>AES/EBU<br>SDI Embedded<br>TDIFF<br>SPDIF | Select the Audio Output option that corresponds to the audio source's connection to FeedClip.                                                                                                    |

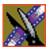

Chapter 11 Configuring FeedClip Options

#### **Audio Channel Settings**

Check the boxes for each of the audio channels you are using for FeedClip input. For example, if you are using two channels make sure to deselect the other two.

#### **Automation Settings**

| Setting   | Options                          | Description                                                                                                    |
|-----------|----------------------------------|----------------------------------------------------------------------------------------------------|
| Protocol  | None<br>Odetics Control Protocol | Select <b>Odetics Control Protocol</b> if you are using an automation system, like NewsQ Pro, to control your FeedClip workstation; otherwise, select <b>None</b> . |
| Comm Port | None<br>COM1 - COM10             | If you are using the Odetics Control Protocol, select the COM Port to which it is connected.                                                                        |

## **Configuring Playback Settings**

You need to configure FeedClip for the type of playback you are using in your newsroom.

To configure your FeedClip system:

1. Click the **Settings...** button on the Playback tab.

The Settings window opens:

| Settings      |                               |         |             |            |                 | 2           | x |
|---------------|-------------------------------|---------|-------------|------------|-----------------|-------------|---|
| General       | Slow Motion                   | Genlock | Outputs   / | Automation | 1               |             | 1 |
|               | Settings<br>o <u>F</u> ormat: | NTSC    | <b>T</b>    | 🔽 Has Se   | tup             |             |   |
| Playb<br>PreR |                               | 00.00.0 | 0.00        | 🗖 Tyrn C   | off Audio Durin | ng PreRoll  |   |
| P <u>o</u> st | Roll:                         | 00.00.0 | 0.00        | 🔲 Turn C   | ff Audio Durin  | ig PostRoll |   |
|               |                               |         |             |            |                 |             |   |
|               |                               |         |             |            | ок              | Cancel      |   |

- 2. Go through each tab on the Settings window and configure FeedClip using the descriptions in the sections below.
- 3. Click **OK** when you are done configuring your system.

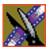

#### Chapter 11 Configuring FeedClip Options

## **General Settings**

| Setting                           | Options   | Description                                                                                                    |
|-----------------------------------|-----------|----------------------------------------------------------------------------------------------------|
| Video Format                      |           | Select the Video Format you are using.                                                                                                    |
|                                   | PAL       | NTSC has a frame rate of 29.97 frames/sec and is used primarily in the Americas and Japan. PAL has a frame rate of 25 frames/sec and is used in Europe, most of Asia, and Australia. |
| Has Setup                         | On<br>Off | Check <b>Has Setup</b> if the analog composite signal carries setup information.                                                                                                    |
| PreRoll                           |           | Enter the number of seconds of preroll you want to use for playback of clips.                                                                                                    |
|                                   |           | The default duration is zero seconds.                                                                                                    |
| Turn Off Audio<br>During PreRoll  | On<br>Off | Check this option if you don't want to hear audio during preroll.                                                                                                    |
| PostRoll                          |           | Enter the number of seconds of postroll you want to use when playing clips.                                                                                                    |
|                                   |           | The default duration is zero seconds.                                                                                                    |
| Turn Off Audio<br>During PostRoll | On<br>Off | Check this option if you don't want to hear audio during postroll.                                                                                                    |

### **Slow Motion Settings**

| Setting                        | Options    | Description                                                                                                    |
|--------------------------------|------------|----------------------------------------------------------------------------------------------------|
| Enable Slow Motion Controls    | On<br>Off  | Check this option to view clips in slow motion during playback.                                                                                                    |
| Use Full Range In Speed Slider | On<br>Off  | Check this option to use the slider range of 0% to 100% instead of 0% to the selected top speed.                                                                                                    |
| Speed 1 - Speed 4              | 0% to 100% | Enter the percentage speed for each of the four speeds.<br>The speeds are on the Playback tab.<br>The default speeds are:<br>Speed $1 - 0\%$<br>Speed $2 - 50\%$<br>Speed $3 - 75\%$<br>Speed $4 - 100\%$ |

### **Genlock Settings**

| Setting          | Options        | Description                                                                                                    |
|------------------|----------------|----------------------------------------------------------------------------------------------------|
| Enable Genlock   | On<br>Off      | Check this option to use Genlock with FeedClip. Genlock is the<br>synchronization of two television signals at the vertical, horizontal,<br>and chroma phase levels such that the signals may be cut, mixed, or<br>cross-faded without noticeable roll, jump, or chroma shift. |
| Horizontal Phase | -5148 to +5148 | Select the appropriate Horizontal Phase by moving the sliders, typing the number, or using the up and down arrows.                                                                                                    |
| Subcarrier Phase | -180 to +180   | Select the appropriate Subcarrier Phase by moving the sliders, typing the number, or using the up and down arrows.                                                                                                    |
| Use Defaults     |                | Click this button to return Genlock settings to their default positions.                                                                                                    |

### **Output Settings**

| Setting      | Options                                                         | Description                                                                                                    |
|--------------|-----------------------------------------------------------------|----------------------------------------------------------------------------------------------------|
| Video Output | Composite<br>S-Video<br>Component<br>Serial D1                  | Select the Video Output option that corresponds to the video<br>source's connection to FeedClip.<br>If you are using the Pro D&A Break Out Box, the Component Y<br>output defaults to a second composite output unless you select<br><b>Component</b> Video. |
| Audio Output | Unbalanced Analog<br>Balanced Analog<br>AES/EBU<br>SDI Embedded | Select the Audio Output option that corresponds to the audio source's connection to FeedClip.                                                                                                    |

## **Automation Settings**

| Setting   | Options                          | Description                                                                                                    |
|-----------|----------------------------------|----------------------------------------------------------------------------------------------------|
| Protocol  | None<br>Odetics Control Protocol | Select <b>Odetics Control Protocol</b> if you are using an automation system, like NewsQ Pro, to control your FeedClip workstation; otherwise, select <b>None</b> . |
| Comm Port | None<br>COM1 - COM10             | If you are using the Odetics Control Protocol, select the COM Port to which it is connected.                                                                        |

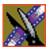

Chapter 11 Configuring FeedClip Options

## **Configuring Scheduler Settings**

You need to configure FeedClip for your scheduling preferences.

To configure your FeedClip system:

1. Click the **Settings...** button on the Scheduler tab.

The Settings window opens:

| Settings X                                 |
|--------------------------------------------|
| General Colors                             |
| Add Recurring Entries: 1 Day(s) In Advance |
| Remove Entries After: 3 A Day(s)           |
| Sources                                    |
| Add                                        |
| Rename                                     |
| Delete                                     |
|                                            |
| - Satellites                               |
| Add                                        |
| Rename                                     |
| Delete                                     |
|                                            |
|                                            |
| Enable Schedule Locking     Set Password   |
| OK Cancel                                  |

- 2. Go through each tab on the Settings window and configure FeedClip using the descriptions in the sections below.
- 3. Click **OK** when you are done configuring your system.

#### **General Settings**

| Setting                    | Options      | Description                                                                                                    |
|----------------------------|--------------|----------------------------------------------------------------------------------------------------|
| Add Recurring Entries      | 1 - 30 days  | Number of days to display recurring entries in the Record tab.                                                                                                 |
|                            |              | The default duration is 1 day.                                                                                                    |
| Remove Entries After       | 1 - 365 days | Number of days to keep recorded entries before deleting.                                                                                                    |
|                            |              | The default duration is 3 days.                                                                                                    |
| Enable Schedule<br>Locking | On<br>Off    | Check this option to require a password to make changes to the FeedClip recording schedule.                                                                    |
|                            |              | When you check this option, click <b>Set Password</b> and enter a password for this feature. Once set, a password is required to lock or unlock the scheduler. |
| Sources and Satellites     |              | Lists the currently configured sources and satellites. If you need to add a new source or satellite to use with FeedClip:                                      |
|                            |              | Click <b>Add</b> , enter a name for the new source, and click <b>OK</b> .                                                                                      |
|                            |              | The name of the source is a label to help you identify sources.<br>Names do not affect functionality and are not required.                                     |
|                            |              | You can also rename or delete a source or satellite by highlighting the source and clicking the Rename or Delete button.                                       |

#### **Color Settings**

In the scheduler list, different colors indicate the status of feeds. If you want to change any of the scheduling colors in the FeedClip interface:

- Click the **Change...** button for the scheduling row color you want to change. The Colors window opens.
- 2. Pick the new color and click  $\mathbf{OK}$ .
- 3. If you wish, change other colors.
- 4. Click **OK** when you are done.

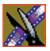

Chapter 11 Configuring FeedClip Options

# **Configuring NewsQ Options**

Before you can successfully use NewsQ, you need to configure it for the particular equipment in your newsroom.

This chapter discusses how to:

- Set options for your newsroom
- Configure playback channel settings

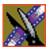

Chapter 12 Configuring NewsQ Options

# **Default Configuration Settings**

Your NewsQ software sets most configuration options to a default value, as listed below:

| Option                | Configuration Item                                 |               | Default Value                             |
|-----------------------|----------------------------------------------------|---------------|-------------------------------------------|
| Tools/Options/General | Video Format                                       |               | NTSC                                      |
|                       | Has Setup                                          |               | v                                         |
|                       | Database<br>Connection Mode                        | Local         | Dependent on software installation choice |
|                       | Connection Mode                                    | Shared        |                                           |
|                       | Default Bins Locati                                | on            | E:\VibrintAVFiles                         |
|                       | NTSC Timecode                                      |               | SMPTE - Drop Frame                        |
|                       | Prompt Before Dele                                 | eting Items   | V                                         |
|                       | Test for Invalid Video Server<br>Characters        |               | off                                       |
|                       | Map Hot Keys For Non-QWERTY<br>Keyboards           |               | off                                       |
| /Output               | Video Connections<br>Audio Connections<br>Channels |               | Composite                                 |
|                       |                                                    |               | Balanced Analog                           |
|                       |                                                    |               | 1                                         |
| /Workgroup            | Share Name                                         |               | VibrintAVFiles                            |
| /Send                 |                                                    |               | < <none set="" up="">&gt;</none>          |
| /Handles              | Handle Type                                        | Import        | 1 second                                  |
|                       |                                                    | Trimmer       | 10 seconds                                |
|                       |                                                    | Consolidation | 10 seconds                                |
|                       |                                                    | Render        | 1 second                                  |

### Default Configuration Settings

| Option                    | Configuration Item              | 1         | Default Value         |
|---------------------------|---------------------------------|-----------|-----------------------|
| /NewsQ Pro                | Primary Database                | Server    | localhost             |
|                           |                                 | Ports     | 2000/2001             |
|                           | Backup Database                 | Server    | < <black>&gt;</black> |
|                           |                                 | Ports     | 2002/2003             |
|                           | Thumbnails                      | Server    | localhost             |
|                           |                                 | Path      | C:\                   |
|                           | Categories                      |           | All                   |
|                           | Background Row C                | Colors    | < <as is="">&gt;</as> |
|                           | Text Row Colors                 |           | < <as is="">&gt;</as> |
| Playback<br>Settings/GPIO | Enable Triggers                 |           | off                   |
| Settings/OFIO             | Trigger                         | 1 Channel | <none></none>         |
|                           | Commands (First, Second, Third) |           | <none></none>         |
| /Genlock                  | Enable Genlock                  |           | off                   |
|                           | Horizontal Phase                |           | 0                     |
|                           | Subcarrier Phase                |           | 0                     |
| /Automation               | Protocol                        |           | None                  |
|                           | Comm Port                       |           | <none></none>         |
|                           | Default Bin                     |           | < <black>&gt;</black> |

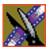

Chapter 12 Configuring NewsQ Options

## **Setting Options for Your Newsroom**

You need to configure NewsQ for the specific equipment you are using in your newsroom.

To configure your NewsQ system:

1. Choose **Tools I Options**.

The Options window opens:

| Options                                                                 | × |
|-------------------------------------------------------------------------|---|
| General Output Workgroup Send Handles NewsQ Pro                         |   |
|                                                                         |   |
| Video Settings                                                          |   |
| Video Eormat: NTSC THas Setup                                           |   |
| Configuration                                                           |   |
| Database Connection Mode: Shared                                        |   |
| Default Bins Location: V:\VibrintAVFiles Browse                         |   |
| - Miscellaneous                                                         |   |
| NTSC Timecode: SMPTE - Drop Frame                                       |   |
| Prompt Before Deleting Items 🔲 Iest For Invalid Video Server Characters |   |
| Map Hot Keys For Non-QWERTY Keyboards                                   |   |
|                                                                         |   |
| OK Cancel                                                               |   |

- 2. Go through each tab on the Options window and configure NewsQ using the descriptions in the sections below.
- 3. Click **OK** when you are done configuring your system.

## **Setting General Options**

| Setting                                     | Options               | Description                                                                                                    |
|---------------------------------------------|-----------------------|----------------------------------------------------------------------------------------------------|
| Video Format                                | NTSC<br>PAL           | Select the Video Format you are using.                                                                                                    |
|                                             | PAL                   | <b>NTSC</b> has a frame rate of 29.97 frames/second and is used primarily in the Americas and Japan. <b>PAL</b> has a frame rate of 25 frames/second and is used in Europe, most of Asia, and Australia.                                                                                                    |
| Has Setup                                   | On<br>Off             | Check <b>Has Setup</b> if the analog composite signal carries setup information.                                                                                                    |
| Database Connection<br>Mode                 | Local<br>Shared       | Select <b>Local</b> if you are using local disk storage and a local NewsQ database. You have access to files on your local machine only.                                                                                                    |
|                                             |                       | Select <b>Shared</b> if you are using shared disk storage and a shared database. You share the Bin with all NewsQ workstations that are part of the NewsShare network.                                                                                                    |
| Default Bins Location                       | ,                     | Enter the default path to your media files.                                                                                                    |
| NTSC Timecode                               | SMPTE - Drop<br>Frame | Recommended setting to avoid the time slipping problems associated with non-drop frame.                                                                                                    |
|                                             | SMPTE                 | Standard format used to represent timecode.                                                                                                    |
| Prompt Before Deleting<br>Items             | On<br>Off             | Check this option to receive a confirmation prompt before deleting files. The default is On.                                                                                                    |
| Test for Invalid Video<br>Server Characters | On<br>Off             | Check this option to have NewsQ check for invalid<br>characters when creating files, including creating a new<br>clip, creating a new sequence, renaming a Bin object,<br>sending a sequence with a video ID, and editing the name<br>of the sequence when sending to another destination.<br>Invalid characters are: *\1/<>: "?[]% & ' |
| Map Hot Keys For Non-<br>QWERTY Keyboards   | On<br>Off             | Check this option to have NewsEdit keep the color-coded<br>hot key functions in place regardless of the keyboard input<br>language; if unchecked, using a non-QWERTY keyboard<br>causes the hot keys to follow the letter placement on the<br>keyboard, changing the intended order.                                                    |

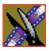

Chapter 12 Configuring NewsQ Options

| Setting           | Options                                                                           | Description                                                                                                    |
|-------------------|-----------------------------------------------------------------------------------|----------------------------------------------------------------------------------------------------|
| Video Connections | Composite<br>S-Video<br>Component<br>Serial D1                                    | Select the Video Connection option that corresponds to the video source's connection to NewsQ.<br>If you are using the Pro D&A Break Out Box, the Component Y output defaults to a second composite output unless you select <b>Component</b> video. |
| Audio Connections | Balanced Analog<br>Unbalanced Analog<br>AES/EBU<br>SPDIF<br>TDIFF<br>SDI Embedded | Select the Audio Connection option that corresponds to the audio source's connection to NewsQ.                                                                                                    |
| Channels          | 1<br>2                                                                            | Select the channel for which you are currently setting output options.                                                                                                    |

#### **Setting Output Options**

#### Setting Up a Workgroup

In order for each NewsQ workstation to be able to pull media from other Digital News Production workstations, you need to set up a workgroup.

To set up a workgroup:

1. Make sure that your Share Name is **VibrintAVFiles**.

#### 2. Click Update Workgroup List.

The system lists the available machines for file import or export. This may take several minutes while the network is searched.

#### 3. Click OK.

In addition to setting up a workgroup, you also need to share your media folder in order to receive files from other workstations. See "Setting Up Media Files for Sharing" on page 81 for instructions.

#### **Setting Up Send Locations**

In addition to creating playlists, you can send a clip or sequence from your Bin to a playout machine or to a network video server. To send completed sequences or individual clips, you first need to configure NewsQ with each of the send locations you will use.

A send location can be a NewsEdit workstation, a Media Server, or a Bin you specify. If you want to store clips on your computer, you can also add a send location for your PC.

To set up a send location:

1. From the Send tab, click **Add**.

The Add Named Destination to Send List window appears.

- 2. Enter the name of the send location.
- 3. Select the type of location from the drop-down list.

| Send Type | Description                                                                                                    |
|-----------|----------------------------------------------------------------------------------------------------|
| Vibrint   | Select <b>Vibrint</b> when the send location is another NewsEdit, FeedClip, or NewsQ workstation.                                      |
| Profile   | Select <b>Profile</b> when the send location is a Profile Server, a K2 Server, or an M-Series iVDR.                                    |
| Publish   | Select <b>Publish</b> when you want to send completed sequences directly to air; all material for playing to air goes to one location. |
| SeaChange | Select <b>SeaChange</b> when the send location is a SeaChange server.                                                                  |
| GXF ftp   | Select <b>GXF ftp</b> to send the completed sequence as a GXF stream which can be used for a generic FTP site.                         |
| GXF file  | Select <b>GXF file</b> to send the sequence as a GXF file; used to exchange files with other systems.                                  |

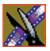

#### Chapter 12 Configuring NewsQ Options

| Send Type | Option                   | Description                                                                                                    |
|-----------|--------------------------|----------------------------------------------------------------------------------------------------|
| Vibrint   | Use Video ID             | Check <b>Use Video ID</b> if you will be linking to<br>stories on a Newsroom Computer System<br>(NRCS) that contain Video IDs. When you send<br>a sequence to this location, the system uses the<br>Video ID for the name of the file that gets sent. |
|           | Include Graphics         | Check <b>Include Graphics</b> if you want all graphics to remain with the sequence.                                                                                                    |
|           | Send to                  | Click <b>Browse</b> and select the file destination path.                                                                                                    |
| Profile   | Use Video ID             | Check <b>Use Video ID</b> if you will be linking to<br>stories on a Newsroom Computer System<br>(NRCS) that contain Video IDs. When you send<br>a sequence to this location, the system uses the<br>Video ID for the name of the file that gets sent. |
|           | Include Graphics         | Check <b>Include Graphics</b> if you want all graphics to remain with the sequence.                                                                                                    |
|           | Send to                  | Open Media Manager, click on the desired destination directory, and drag the folder from Media Manager into this field.                                                                                                    |
|           | Host Name                | Automatically fills in with the computer name for the Profile Video Server.                                                                                                    |
|           | User Name                | Automatically fills in as <b>movie</b> ; leave as is.                                                                                                    |
|           | Password                 | Leave this field blank.                                                                                                    |
|           | NewsQ Pro<br>Destination | Check <b>NewsQ Pro Destination</b> if this send location is a NewsQ Pro server.                                                                                                    |
|           | Send as LGOP             | Check <b>Send as LGOP</b> to send the sequence as a GXF stream with MPEG2 LGOP compression. To adjust the MPEG options, click the <b>Settings</b> button.                                                                                             |

4. Configure the send location based on the location type:

#### Setting Up Send Locations

| Send Type | Option                   | Description                                                                                                    |
|-----------|--------------------------|----------------------------------------------------------------------------------------------------|
| Publish   | Use Video ID             | Check <b>Use Video ID</b> if you will be linking to<br>stories on a Newsroom Computer System<br>(NRCS) that contain Video IDs. When you send<br>a sequence to this location, the system uses the<br>Video ID for the name of the file that gets sent. |
|           | Include Graphics         | Check <b>Include Graphics</b> if you want all graphics to remain with the sequence.                                                                                                    |
|           | Send to                  | Click <b>Browse</b> and select the file destination path.                                                                                                    |
|           | Render All Effects       | Check <b>Render All Effects</b> if you want all transitions and effects rendered before sending.                                                                                                    |
|           | NewsQ Pro<br>Destination | Check <b>NewsQ Pro Destination</b> if this send location is a NewsQ Pro server.                                                                                                    |
| SeaChange | Use Video ID             | Check <b>Use Video ID</b> if you will be linking to<br>stories on a Newsroom Computer System<br>(NRCS) that contain Video IDs. When you send<br>a sequence to this location, the system uses the<br>Video ID for the name of the file that gets sent. |
|           | Include Graphics         | Check <b>Include Graphics</b> if you want all graphics to remain with the sequence.                                                                                                    |
|           | Send to                  | Click <b>Browse</b> and select the file destination path.                                                                                                    |
|           | Host Name                | Enter the name of the server computer.                                                                                                    |
|           | User Name                | Enter your user name.                                                                                                    |
|           | Password                 | Enter the password for the send location, if you have one.                                                                                                    |

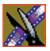

### Chapter 12 Configuring NewsQ Options

| Send Type | Option           | Description                                                                                                    |
|-----------|------------------|----------------------------------------------------------------------------------------------------|
| GXF FTP   | Use Video ID     | Check <b>Use Video ID</b> if you will be linking to<br>stories on a Newsroom Computer System<br>(NRCS) that contain Video IDs. When you send<br>a sequence to this location, the system uses the<br>Video ID for the name of the file that gets sent. |
|           | Include Graphics | Check <b>Include Graphics</b> if you want all graphics to remain with the sequence.                                                                                                    |
|           | Send to          | Click <b>Browse</b> and select the file destination path.                                                                                                    |
|           | Host Name        | Enter the name of the server computer.                                                                                                    |
|           | User Name        | Enter your user name.                                                                                                    |
|           | Password         | Enter the password for the send location, if you have one.                                                                                                    |
|           | Send as LGOP     | Check <b>Send as LGOP</b> to send the sequence as a GXF stream with MPEG2 LGOP compression. To adjust the MPEG options, click the <b>Settings</b> button.                                                                                             |
| GXF File  | Use Video ID     | Check <b>Use Video ID</b> if you will be linking to<br>stories on a Newsroom Computer System<br>(NRCS) that contain Video IDs. When you send<br>a sequence to this location, the system uses the<br>Video ID for the name of the file that gets sent. |
|           | Include Graphics | Check <b>Include Graphics</b> if you want all graphics to remain with the sequence.                                                                                                    |
|           | Send to          | Click <b>Browse</b> and select the file destination path.                                                                                                    |
|           | Send as LGOP     | Check <b>Send as LGOP</b> to send the sequence as a GXF stream with MPEG2 LGOP compression. To adjust the MPEG options, click the <b>Settings</b> button.                                                                                             |

5. Click OK.

#### **Setting Handles**

| Setting     |               | Description                                                                                                    |  |
|-------------|---------------|----------------------------------------------------------------------------------------------------|--|
| Handle Type | Import        | Select <b>Import</b> when you are importing a file from another workstation to your own.                                                        |  |
| Trimmer     |               | Select <b>Trimmer</b> when you are trimming a clip with the Trim Tool and trim the set duration from either side of your clip.                  |  |
|             | Consolidation | Select <b>Consolidation</b> when you are consolidating a clip or sequence, which reduces the file size by removing unused footage.              |  |
|             | Render        | Select <b>Render</b> when you are using media with effects and transitions; handles provide additional media between clips in case you need it. |  |

To change the handle durations, select the handle type from the drop-down menu and enter the new duration in the In or Out fields.

#### **Setting NewsQ Pro Options**

| Setting               |        | Description                                                                                                    |
|-----------------------|--------|----------------------------------------------------------------------------------------------------|
| Primary Database      | Server | Enter the server name where the primary NewsQ Pro database resides.                                                                                                    |
|                       | Ports  | Enter the port numbers used to access the primary NewsQ Pro database.                                                                                                    |
| Backup Database       | Server | Enter the server name where the secondary NewsQ Pro database resides.                                                                                                    |
|                       | Ports  | Enter the port numbers used to access the secondary NewsQ Pro database.                                                                                                    |
| Thumbnails            | Server | Enter the server name where NewsQ Pro stores video clip thumbnails.                                                                                                    |
|                       | Path   | Enter the path to the thumbnail directory.                                                                                                    |
| Categories            |        | Lists the currently configured NewsQ Pro categories. If you are using<br>NewsQ Pro version 1.5 or later, you don't need to add categories here.<br>Categories are set in the SDB Server options and propagated throughout<br>the system. |
|                       |        | To add a category, click <b>Add</b> , enter a category name, and click <b>OK</b> .                                                                                                    |
| Background Row Colors |        | Displays the Background and Text Rows in different colors to alert other editors that this sequence is being edited.                                                                                                    |
| Text Row Colors       |        |                                                                                                    |

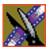

Chapter 12 Configuring NewsQ Options

## **Configuring Playback Channel Settings**

You need to configure NewsQ for the type of playback you are using in your newsroom.

To configure playback channel settings:

1. Click the **Settings** button on the Playback Channel window.

Playback Settings х GPI0 Genlock Automation Enable Triggers Trigger: GPI01 • Commands First: <None> • Second: <None> • Third: <None> • ΟK Cancel

The Playback Settings window opens:

- 2. Go through both tabs and configure NewsQ using the descriptions in the sections below.
- 3. Click **OK** when you are done configuring playback channel settings.

#### **Configuring GPIO Settings**

General Purpose Interface (GPIO) inputs allow you to connect a switcher or other control device to the NewsQ system and use it as an input device to control the NewsQ software application.

For example, you set GPI01 to **Cue Selected** as the first function and **Play** as the second function. When you activate GPI trigger 1 on the controller, the selected clip will cue up and then play.

To reassign the function of any of the GPI inputs, select the GPI trigger number and the function you want the GPI to perform.

| Setting         | Options                                                                            | Description                                                                    |
|-----------------|------------------------------------------------------------------------------------|--------------------------------------------------------------------------------|
| Enable Triggers | On<br>Off                                                                          | Check this option if you want to use GPI inputs to control the NewsQ software. |
| Trigger         | Single-channel system:<br>GPI01 - GPI06                                            | Select the number of the GPI trigger you are configuring.                      |
|                 | Dual-channel system:<br>GPI01 - GPI03 for Channel 1<br>GPI01 - GPI03 for Channel 2 |                                                                                |

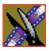

## Chapter 12 Configuring NewsQ Options

| Setting                               | Options         | Description                                                  |
|---------------------------------------|-----------------|--------------------------------------------------------------|
| First, Second, and<br>Third Functions | <none></none>   | No action selected.                                          |
|                                       | Re-Cue          | Re-cues the currently selected clip in the playback list.    |
|                                       | Cue Next        | Cues the next clip in the playback list.                     |
|                                       | Cue Previous    | Cues the previous clip in the playback list.                 |
|                                       | Cue Selected    | Cues the selected clip in the playback list.                 |
|                                       | Play            | Plays the cued clip.                                         |
|                                       | Reorder Down    | Moves the selected clip down one space in the playback list. |
|                                       | Reorder Up      | Moves the selected clip up one space in the playback list.   |
|                                       | Select Next     | Selects the next clip in the playlist.                       |
|                                       | Select Previous | Selects the previous clip in the playlist.                   |
|                                       | Stop            | Stops playing a clip.                                        |

### **Configuring Genlock Settings**

| Setting          | Options        | Description                                                                                                    |
|------------------|----------------|----------------------------------------------------------------------------------------------------|
| Enable Genlock   | On<br>Off      | Check this option to use Genlock with NewsQ. Genlock is the synchronization of two television signals at the vertical, horizontal, and chroma phase levels such that the signals may be cut, mixed, or cross-faded without noticeable roll, jump, or chroma shift. |
| Horizontal Phase | -5148 to +5148 | Select the appropriate Horizontal Phase by moving the slider, typing the number, or using the up and down arrows.                                                                                                    |
| Subcarrier Phase | -180 to +180   | Select the appropriate Subcarrier Phase by moving the slider, typing the number, or using the up and down arrows.                                                                                                    |
| Use Defaults     |                | Click this option to return Genlock settings to their default positions.                                                                                                    |

# **Configuring Automation Settings**

| Setting     | Options                             | Description                                                                                                    |
|-------------|-------------------------------------|----------------------------------------------------------------------------------------------------|
| Protocol    | None<br>Odetics Control<br>Protocol | Select <b>Odetics Control Protocol</b> if you are using an automation system, like NewsQ Pro, to control your NewsQ workstation; otherwise, select <b>None</b> . |
| Comm Port   | None<br>COM3 through COM10          | If you are using the Odetics Control Protocol, select the COM Port to which it is connected.                                                                     |
| Default Bin |                                     | Enter the default path to your media files for playout.                                                                                                    |

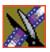

Chapter 12 Configuring NewsQ Options

# **Pin Assignments**

This appendix provides pin assignments for various connections to the NewsroomSuite computer workstation.

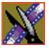

Appendix Pin Assignments

# **RJ-45 Connectors**

Category 5 unshielded twisted pair (UTP) cable supports up to 100 megabits per second. The cable contains four twisted pairs of wires, for a total of eight wires.

The four pairs of wires in UTP cable are color-coded so that they can be identified at each end of the cable. Typically, the pairs are made up of a solid color and the same color striped with white. The following illustration and table shows the standard pin configuration for an 8-pin RJ-45 connector.

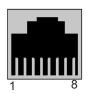

| Pin | Color Code          |  |
|-----|---------------------|--|
| 1   | Orange/white stripe |  |
| 2   | Orange              |  |
| 3   | Green/white stripe  |  |
| 4   | Blue                |  |
| 5   | Blue/white stripe   |  |
| 6   | Green               |  |
| 7   | Brown/white stripe  |  |
| 8   | Brown               |  |

# **GPI Pin Assignments**

There are 2 COM port connectors on the backplane of the NewsroomSuite computer, COM1 and COM2, which are located alongside the other motherboard connectors. Both COM ports are generally used for the NewsQ application but can also be used with NewsEdit XT. See the User Guide for setting up the GPI Commands in relationship to the pins shown in the illustration and table below.

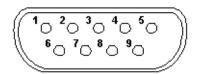

| Pin | COM1 Function     | COM2 Function                 |
|-----|-------------------|-------------------------------|
| 1   | -                 | -                             |
| 2   | -                 | -                             |
| 3   | -                 | -                             |
| 4   | -                 | -                             |
| 5   | Chassis Ground    | Chassis Ground                |
| 6   | IN 2              | IN 5                          |
| 7   | +12V              | +12V                          |
| 8   | IN 1              | IN 4                          |
| 9   | IN 3              | IN 6                          |
|     | Provide +5 to +24 | volts to an input to trigger. |

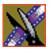

Appendix Pin Assignments

# Field Replacable Parts

This appendix lists those parts in the NewsroomSuite system that can be replaced. The following table lists each part, including the Thomson Grass Valley order number, and a description of the part. The parts listed in this table are the parts that you can order from Thomson Grass Valley and replace on-site.

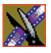

### Appendix Field Replacable Parts

| Part Number               | Description                                           | Notes                                               |  |  |
|---------------------------|-------------------------------------------------------|-----------------------------------------------------|--|--|
| Codecs and Breakout Boxes |                                                       |                                                     |  |  |
| 115-0007-xx               | Board, Targa 3100-50-OEM Dual DVX-<br>MX50 Codec      | 50Mbit                                              |  |  |
| 115-0006-xx               | Board, Targa 3100-25-OEM Dual DVX-<br>MX25 Codec      | 25Mbit                                              |  |  |
| 115-0048-xx               | TARGA 3D DVE Option board                             | 3D daughter board; works with DNP V4.5 and greater  |  |  |
| 116-0975-xx               | EQPT, Digital & Analog I/O Interface,<br>Breakout Box | Pro Digital/Analog                                  |  |  |
| 116-0973-xx               | EQPT, Analog I/O Interface, Breakout Box              | Pro Analog                                          |  |  |
| 630-0111-xx               | Digital/Analog Breakout Box rackmount kit             | Purchasable item                                    |  |  |
| 620-0072-xx               | PWR SPLY,85-265VAC IEC                                | Power supply for Pro<br>Digital/Analog Breakout Box |  |  |
|                           | Media Drives                                          |                                                     |  |  |
| Media Drives for Tow      | er and Vibrint Legacy (Black) Rack Systems            |                                                     |  |  |
| 117-0003-xx               | EQPT, 18GB DRIVE OPTION                               | 18Gb Drive (IBM)                                    |  |  |
| 117-0056-xx               | EQPT, 36GB 68PIN ULTRA                                | 36GB Drive (IBM)                                    |  |  |
| 117-0005-xx               | EQPT, 72GB DRIVE OPTION                               | 72Gb Drive (Seagate)                                |  |  |
| 119-8027-xx               | EQPT, DISK DRIVE 181GB                                | 181Gb Drive (Seagate)                               |  |  |
| 117-0038-xx               | EQPT, DISK DRIVE 146GB                                | 146GB Drive                                         |  |  |
| Media Drives for "M"      | Chassis Rackmount Systems                             |                                                     |  |  |
| 119-8168-xx               | 36G ULTRA320 SCSI 80 PIN                              | Current 36GB drive for Mango<br>Chassis             |  |  |
| 117-0026-xx               | EQPT, RAID DRIVE 73GB                                 | 73GB drive                                          |  |  |
| 117-0037-xx               | HARD DRIVE, 146GB 80PIN LVD                           | 146GB drive                                         |  |  |
|                           | Included in Rack and Tower Syster                     | ns                                                  |  |  |
| 115-0035-xx               | ATI ALL-IN-WONDER RADEON                              | VGA Card (NewsEdit XT only)                         |  |  |

| Part Number | Description                               | Notes                                                |
|-------------|-------------------------------------------|------------------------------------------------------|
| 115-0016-xx | SCSI Controller (Adaptec)                 | LVD SCSI Controller                                  |
| 119-8075-xx | DISK DRIVE 41.6G IDE                      | System drive for NewsEdit XT and SC, FeedClip, NewsQ |
| 156-9150-xx | IC, SDRAM MODULE 128M 133MHZ 168<br>PIN   | 128meg memory                                        |
| 156-9151-xx | IC, UP BX80526C866256E                    | 866Mhz Pentium III                                   |
| 620-0022-xx | PWR SPLY, 90-264VAC 450W                  | For "M" Chassis Rack systems                         |
| 620-0028-xx | PWR SPLY, 95-132/180-264VAC 400W<br>ATX   | For Vibrint Legacy (Black) Rack<br>System only       |
| 117-0059-xx | PC POWER SUPPLY 480W                      | For Tower System only                                |
| 119-8154-xx | CD ROM Drive                              | M-Chassis CDROM works in old towers also             |
| 119-8032-xx | EQPT, DRIVE 1.44 Floppy Drive             | For Rack System only                                 |
| 119-8034-xx | EQPT, DRIVE 1.44 Floppy Drive TEAC        | For Tower System only                                |
| 117-0002-xx | NewsEdit PC keyboard                      | 4.0 and above systems                                |
|             | Options                                   |                                                      |
| 115-0012-xx | BRD, INT ERNAL 64-BIT FIBRE<br>ADAPTER    | Emulex Fibre channel card                            |
| 11-50040-xx | EQPT, DUAL CHANNEL FIBRE<br>ADAPTER       | Q logic 2 port FC Card (used in NewsShare systems)   |
| 116-0972-xx | 2-Port RS-422 SMPTE                       | Comtrol 422 card                                     |
| 11-60983-xx | JL Cooper External Jog shuttle controller | Works with V4.0 and above.                           |
| 116-0983-xx | EQPT, ES-450 UNIVERSAL Power Supply       | For JL Cooper Controller & Fader                     |
| 115-0048-xx | TARGA 3D DVE OPT                          | 3-D DVE option board for the<br>Targa board          |

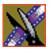

Appendix Field Replacable Parts

## Index

## A

adding NewsEdit sources 90 connections 91 general options 91 preroll 92 record channels 92 record handles 92 ATI Input Adapter connecting directly to system 32 connecting to external monitor 33 audio mixer, connecting to system 36 audio/video cables, connecting to BOB 34 auto-marking, FeedClip 119 automation FeedClip playback 123 FeedClip recording 120 NewsQ 141

### В

Bin creating 83 organizing 82 setting up in NewsEdit 82 Breakout Box connecting audio & video cables 34 connecting Pro Analog 32 connecting Pro Digital/Analog 32 connecting to system 32 description 19

### С

cabling connecting audio & video to BOB 34 connecting audio mixer 36 connecting system 30 guidelines 28 keyboard and mouse 31 **VTR 34** XenaSD board, breakout box 38 certifications 12 colors, FeedClip 116 COM port for external controller assigning 45 verifying 44 comparing NewsEdit products 20 compliances 12 computer monitor, connecting 31 computer, part of XT family 18 configuring FeedClip colors 116 controller options 116 default settings 106 general options 111 handles 112 NewsQ Pro options 116 playback 121 record 117 scheduler 124 send locations 112 workgroup 112 configuring NewsEdit controller options 103 default settings 86

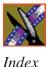

general options 94 graphics options 102 handles 101 NewsQ Pro options 103 output options 96 send locations 97 sharing media files 81 timeline options 102 video settings 95 workgroup 96 configuring NewsEdit video sources connections 91 general options 91 preroll 92 record channels 92 record handles 92 configuring NewsQ default settings 128 general options 131 handles 137 NewsQ Pro options 137 output options 132 playback channel 138 send locations 133 workgroup 132 configuring NewsroomSuite host table 80 NewsEdit Bin 82 sharing media files 81 configuring SmartBins Service 71 connecting external controller 43 keyboard and mouse cables 31 network cables

Ethernet 33 Fibre Channel 33 power cable 31 system cables 30 XenaSD board, breakout box 38 connections, setting for new source 91 controller options FeedClip 116 NewsEdit 103 creating new bin 83 criteria, environmental 15

### D

default configuration settings FeedClip 106 NewsEdit 86 NewsQ 128 DNP workgroup layout 24

### Ε

Effects Controller, connecting to NewsEdit 43 enabling SDI output 40 environmental criteria 15 requirements 27 Ethernet connecting cables 33 networking requirements 27 external controller assigning COM port 45 connecting to NewsEdit 43 description 42 verifying COM port 44

### F

Fibre Channel connecting cables 33 network requirements 27 files, sharing 81

#### G

general options FeedClip 111 NewsEdit 94 NewsQ 131 setting for new source 91 Genlock FeedClip 123 NewsQ 141 GPIO, NewsQ 139 graphics options, NewsEdit 102 guidelines cabling system 28 safety 9

### Η

handles FeedClip 112 NewsEdit 101 NewsQ 137 host table, setting up 80

### 

installing software NewsFTP 77 NewsroomSuite 56 local storage system 57 shared storage system 58 Profile 54, 68 SmartBins 67 SmartBins Service 69 software license number 60, 70 installing XenaSD control panel 39 driver 39

#### J

Jog/Shuttle Controller, connecting to NewsEdit 43

#### Κ

K2 SmartBins 65 K2, configuring SmartBins for 68 keyboard, used with NewsroomSuite 19

#### L

launching applications 52 layout, workgroup 24 license number for software 60, 70 local storage software installation 57

#### Μ

Media Import SmartBin, creating 75 Motorized Fader Controller, connecting to NewsEdit 43

#### Index

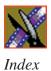

### Ν

NAS SmartBins 65 NAS, mounting volume 67 network cables, connecting 33 networking requirements 27 Ethernet Switch 27 Fibre Channel 27 **NewsEdit** comparing products 20 connecting external controller 43 creating SmartBins 73 external controllers 42 setting up Bin 82 NewsEdit LT, description of 21 NewsEdit SC description of 21 enabling SDI output 40 XenaSD board, breakout box 38 NewsFTP service, installing 77 NewsQ Pro options FeedClip 116 NewsEdit 103 NewsQ 137 NewsroomSuite installing software 56 launching applications 52 storage options 23

### 0

Open SAN SmartBins 62 options FeedClip colors 116 controller 116

default settings 106 general 111 handles 112 NewsQ Pro 116 playback 121 record 117 scheduler 124 send locations 112 workgroup 112 NewsEdit controller 103 default settings 86 general 94 graphics 102 handles 101 NewsQ Pro 103 output 96 send locations 97 timeline 102 video settings 95 workgroup 96 NewsQ default settings 128 general 131 handles 137 NewsQ Pro 137 output 132 playback channel 138 send locations 133 workgroup 132 sharing media files 81 options for storage 23 organizing Bin 82 output options

Index

NewsEdit 96 NewsQ 132

### Ρ

playback channel settings, NewsQ automation 141 Genlock 141 **GPIO 139** playback settings, FeedClip automation 123 general 122 Genlock 123 output 123 slow motion 122 power cable, connecting 31 power requirements 26 powering up system 48 rackmount system 48 standalone system 48 precautions 9, 10 preroll, setting for new source 92 Pro Analog Breakout Box, connecting 32 Pro Digital/Analog Breakout Box, connecting 32 product support 7 Profile installing software 54, 68

### R

rackmount system, powering on 48 record channels, setting for new source 92 record handles, setting for new source 92 record settings, FeedClip audio channel 120 auto-mark 119 automation 120 general 118 input 119 output 119 requirements environmental 27 networking 27 power 26 site 26 synchronization 27

### S

safety guidelines 9 scheduler settings, FeedClip color 125 general 125 send locations FeedClip 112 NewsEdit 97 NewsQ 133 service safety 11 setting up FeedClip, See configuring FeedClip host table 80 NewsEdit Bin 82 See NewsEdit. configuring NewsEdit NewsQ, See configuring NewsQ sharing media files 81 shared storage software installation 58 sharing media files 81

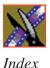

site requirements 26 slow motion, FeedClip 122 **SmartBins** configuring service for NAS, K2 71 configuring SmartBins for K2 68 creating in NewsEdit 73 description 62 installing SmartBins Service 69 installing software 67 K2 system 65 Media Import SmartBin 75 mounting NAS volume 67 NAS 65 Open SAN 62 Video Server SmartBin 74 software license number, obtaining 60, 70 software, installing local storage 57 NewsroomSuite 56 Profile 54, 68 shared storage 58 **SmartBins Service 69** software, NewsroomSuite 20 sources, in NewsEdit See video sources, NewsEdit standalone system, powering on 48 storage options 23 support 7 synchronization requirements 27 system cables, connecting 30 ATI Input Adapter 32 connecting directly to system 32 using external monitor 33

Breakout Box 32 computer monitor 31 network cables 33 power cable 31 VTR 34 system self test description 49 running manually 50 troubleshooting 51 system, powering on 48

### Т

technical support 7 timeline options, NewsEdit 102

#### V

Video Server SmartBin, creating 74 video setting options, NewsEdit 95 video sources, NewsEdit adding 90 connections 91 general options 91 preroll 92 record channels 92 vTR, connecting to system 34

#### W

workgroup FeedClip 112 layout 24 NewsEdit 96 NewsQ 132

Index

## Χ

XenaSD installing control panel 39 installing driver 39 XenaSD board, breakout box 38 XT components additional components 22 Breakout Box 19 computer 18 keyboard 19 monitor 19 mouse 19 software 20 storage options 23

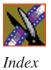